# **TUTORIAL PARA LA ESTIMACIÓN DE UN MODELO DE REGRESIÓN MÚLTIPLE E INFERENCIA CON EASYREG**

**Julio César Alonso C.**

**No. 13 Septiembre de 2007**

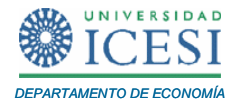

## **APUNTES DE ECONOMÍA**

### **ISSN 1794-029X**

No. 13, Septiembre de 2007

**Editor** 

Julio César Alonso C.

[jcalonso@icesi.edu.co](mailto:jcalonso@icesi.edu.co)

Vanessa Ospina López

Asistente de Edición

Gestión Editorial

Departamento de Economía - Universidad Icesi

[www.icesi.edu.co](http://www.icesi.edu.co/)

Tel: 5552334 ext: 8398. Fax: 5551441 Calle 18 # 122-135 Cali, Valle del Cauca, Colombia

l

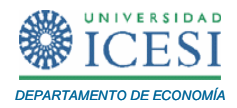

## **TUTORIAL PARA LA ESTIMACIÓN DE UN MODELO DE REGRESIÓN MÚLTIPLE E INFERENCIA CON EASYREG**

**Julio Cesar Alonso C<sup>1</sup> .**

Septiembre de 2007

#### **Resumen**

*Este documento presenta una breve introducción al paquete econométrico gratuito EasyReg. Se discute cómo se cargan los datos y cómo se transforman. Así mismo, se muestra paso a paso como calcular las estadísticas descriptivas y estimar un modelo de regresión múltiple. Finalmente, se discute como se pueden comprobar hipótesis que implican combinaciones lineales de los parámetros. Este documento está dirigido principalmente a estudiantes de pregrado de un curso de econometría o cualquier lector con conocimientos básicos del modelo de regresión múltiple.*

**Palabras Clave:** EasyReg, Regresión múltiple, Prueba de Wald, Wald Test, Deflactar variables.

Apuntes de Economía es una publicación del Departamento de Economía de la Universidad Icesi, cuya finalidad es divulgar las notas de clase de los docentes y brindar material didáctico para la instrucción en el área económica a diferentes niveles. El contenido de esta publicación es responsabilidad absoluta del autor.

<sup>&</sup>lt;sup>1</sup> Profesor del Departamento de Economía y Director del Centro de Investigación en Economía y Finanzas (CIENFI) de la Universidad Icesi, jcalonso@icesi.edu.co.

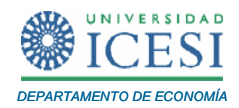

Después de realizar este tutorial usted estará en capacidad de:

- Leer datos en EasyReg.
- Encontrar las estadísticas descriptivas de cada serie.
- Graficar las series.
- Transformar datos en EasyReg.
- Estimar un modelo lineal por MCO.
- Efectuar pruebas para un conjunto de restricciones lineales (Wald Test).

Este tutorial está escrito para EasyReg Internacional versión de Agosto 5 de 2005, pero puede ser empleado para versiones anteriores (o posteriores) de este software. Usted podrá determinar la versión que tiene en la ventana inicial de EasyReg.

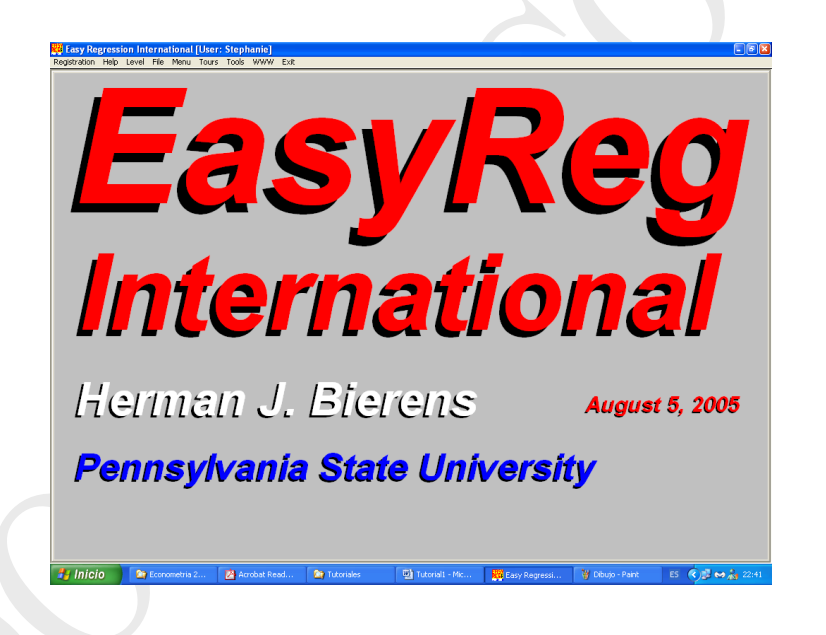

Para este tutorial, emplearemos el problema 7.25 de Gujarati (1997) (Página 227) transcrito a continuación. Los datos están disponibles en formato csv en el archivo adjunto (Tutorial1.csv).

Considérese la siguiente función de demanda de dinero simple:

<span id="page-3-0"></span>
$$
M_{t} = \alpha Y_{t}^{\beta_{1}} r_{t}^{\beta_{2}} e^{u_{t}} \tag{1}
$$

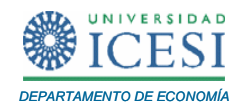

Donde  $M_{_I}$  corresponde a los saldos reales de efectivo agregados en el periodo *t*,  $Y_{_I}$ representa el ingreso nacional real agregado en el tiempo t, y  $r_{\!_t}\!$  es la tasa de interés de largo plazo.

Dada la siguiente información, estime las elasticidades de los saldos reales de efectivo agregados con respecto al ingreso real agregado y a la tasa de interés de largo plazo (coeficientes del modelo).

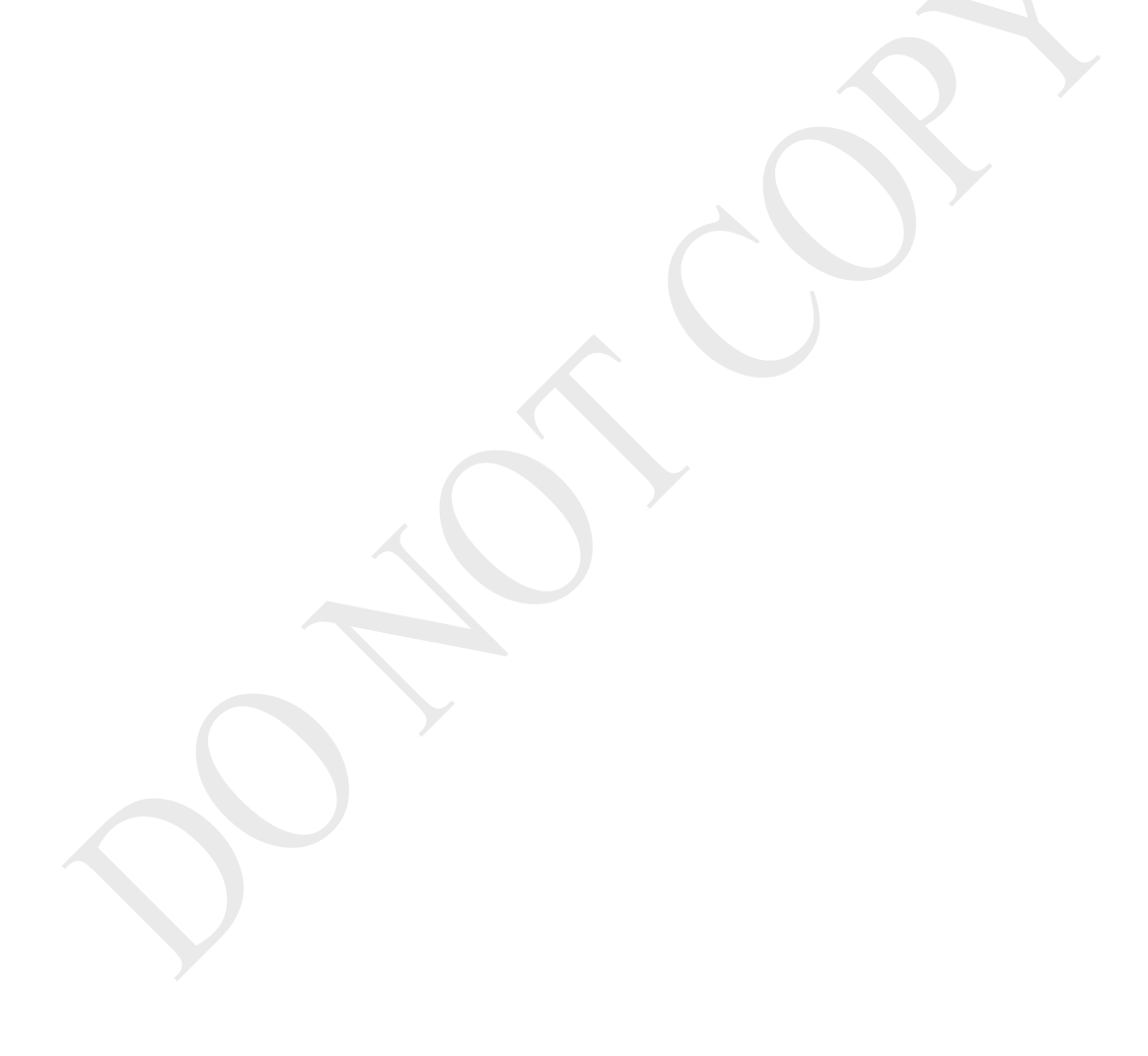

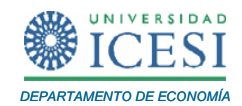

### **1 Lectura de datos<sup>2</sup>**

l

EasyReg Internacional lee datos que estén en el formato csv de Excel y archivos creados en el propio EasyReg. Las versiones anteriores de EasyReg permitían la lectura de datos en archivos planos (.txt), esta opción ha sido omitida en las nuevas versiones de este programa para dar paso al empleo de un formato más flexible. Si desea conocer cómo guardar archivos en formato csv desde Excel por favor remítase al [Apéndice 1](#page-42-0)**.**

Descargue el archivo con los datos a su disco duro. Guárdelos en cualquier directorio, preferiblemente en un directorio nuevo. Posteriormente, abra el programa EasyReg Internacional haciendo clic en el icono de EasyReg en el menú de "*Inicio/Programas*". Durante el proceso de instalación del software un icono de atajo fue creado en su barra de "Inicio/programas".

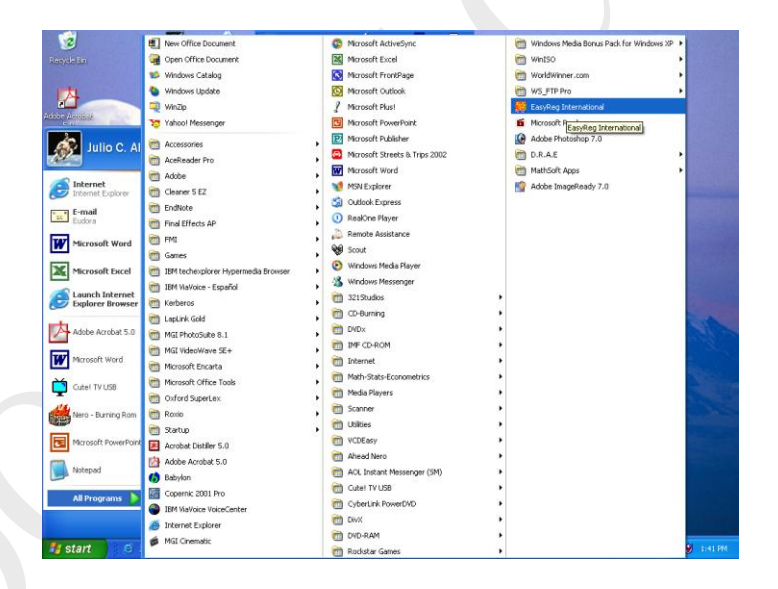

En caso que el icono de EasyReg Internacional no haya sido creado durante la instalación, busque en su disco duro la carpeta de archivos de programas y en dicha carpeta la subcarpeta EasyReg. En la subcarpeta EasyReg busque el archivo EasyReg.exe y haga doble clic en él.

<sup>&</sup>lt;sup>2</sup> Para que usted observe todos los menús descritos en este tutorial se requiere definir el nivel del usuario como investigador, es decir, haga clic en "*Level / Research Level*" en el menú de inicio.

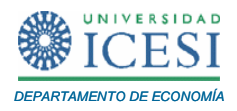

Una vez el programa EasyReg esté abierto, vaya al menú *"File/Choose an input file/Choose and Excel file in CSV format".* 

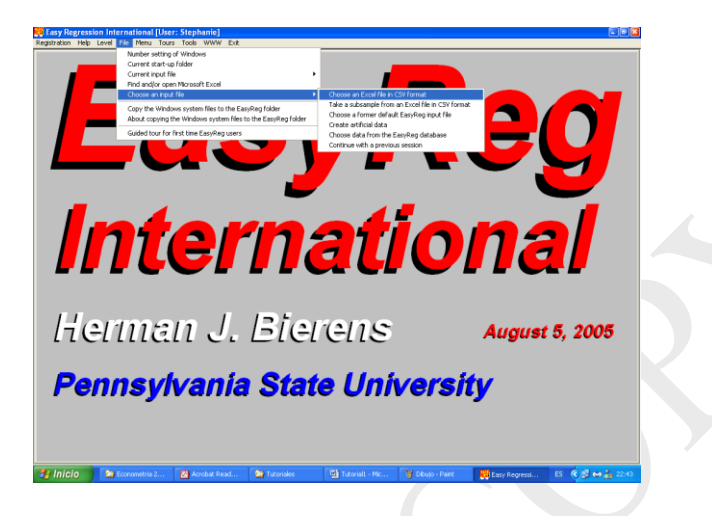

Después de esto verá la siguiente ventana<sup>3</sup>:

l

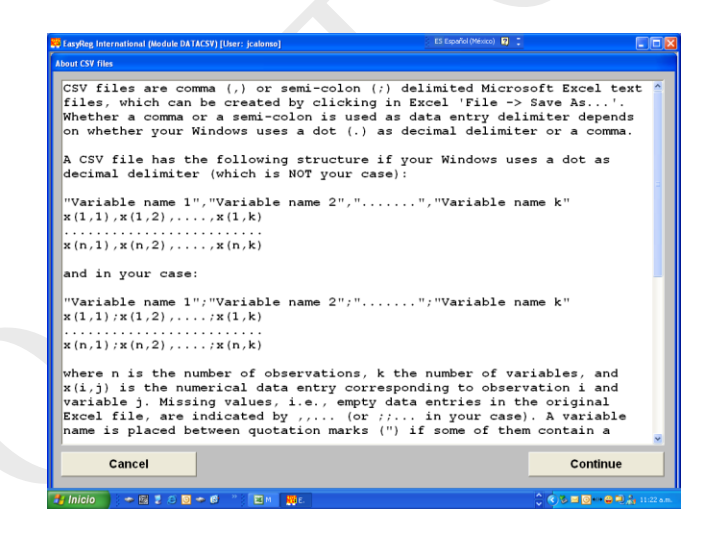

Haga clic en el botón de "*Continue*". Esto lo llevará a la siguiente ventana:

 $^3$  El anterior es un pantallazo muy importante pues nos informa cuál es el separador de decimales que está empleando el computador. Puede ser que el formato de número del computador sea en español y emplee una coma (",") como separador de decimales o esté en inglés de tal manera que el separador será un punto (dot en inglés "."). De este pantallazo dependerá el formato en el cuál se deberán guardar los datos. En el Anexo 1 se discute esta idea con más detalle.

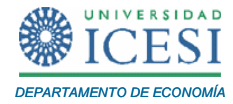

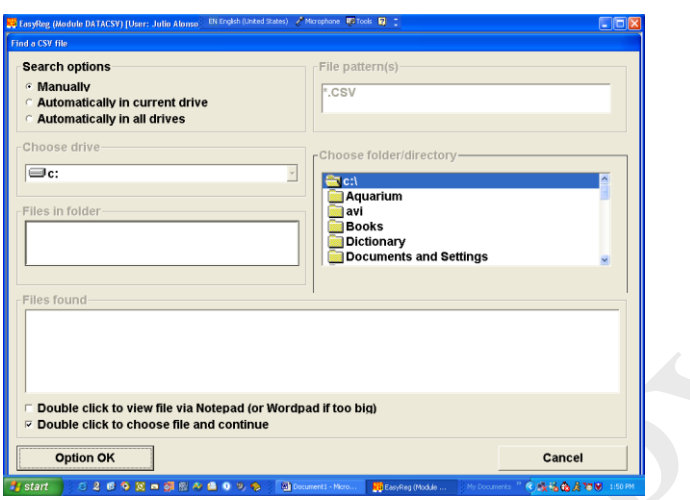

Haga clic en el botón "*Option OK*". Ahora usted podrá escoger en la ventana "*Choose drive*" la unidad en la que grabó los datos; y en la ventana "*Choose folder / directory*" podrá identificar el lugar específico donde grabó los datos. Una vez identifique el lugar exacto donde se encuentran los datos verá en la ventana "*Files in folder*" el archivo que está buscando. Además en la ventana "*Files found*" aparecerá el archivo deseado.

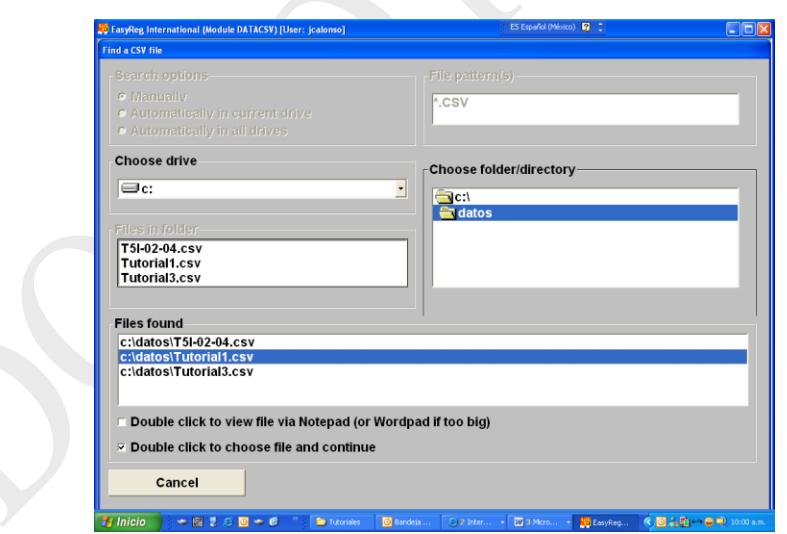

Haga doble clic en el archivo deseado en la ventana "*Files Found*". Verá la siguiente ventana:

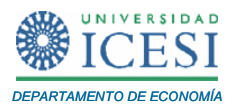

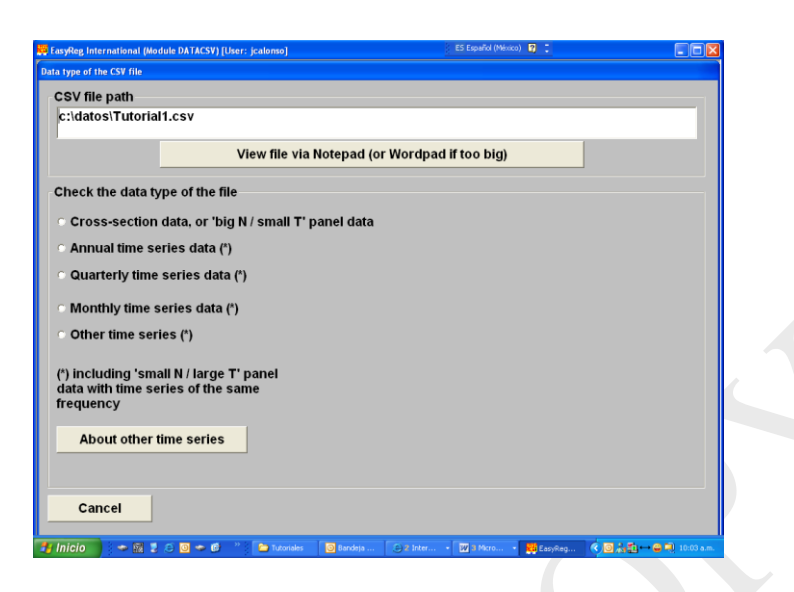

Ahora necesitamos decirle al programa la naturaleza de los datos que estamos empleando, es decir, observaciones de corte transversal o de series de tiempo (datos anuales, trimestrales, etc). En este caso, se tratan de datos anuales desde 1948. Escoja la opción "*Annual time series data (\*)*" haciendo clic sobre dicha opción. Inmediatamente aparecerá una ventana preguntando por el año de la primera observación. Escriba en ella 1948, haga clic en el botón "*OK*" y de nuevo haga clic en el botón "*Confirm*". (En caso que usted esté trabajando con datos trimestrales, EasyReg le preguntará inicialmente por el año en que inician los datos y posteriormente le preguntará por el trimestre al que corresponde la primera observación.)

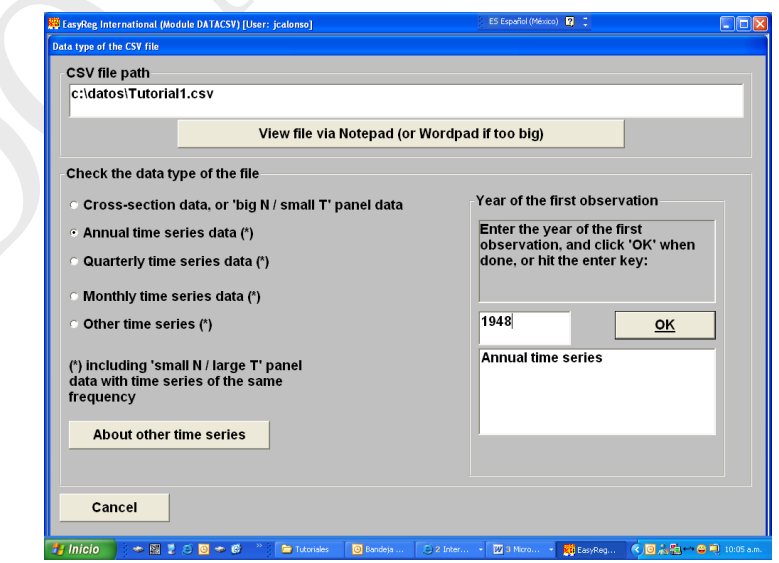

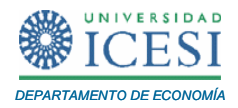

Después de esto verá una nueva ventana que le pide confirmar la información anteriormente suministrada. Haga clic en el botón "*Continue*". Ahora verá la siguiente ventana:

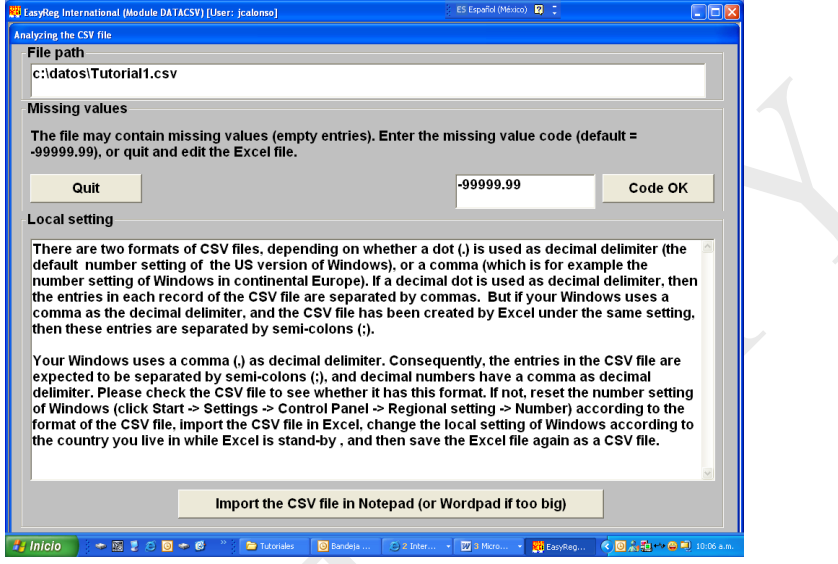

Esta ventana sirve para identificar la existencia de datos perdidos, que a veces en vez de dejar el espacio vacío se denotan por -99999,99. En este caso poseemos todos los datos, así que no tenemos que preocuparnos por esto. Haga clic en "*Code OK*". Después de esto ustedes deberán ver la siguiente ventana:

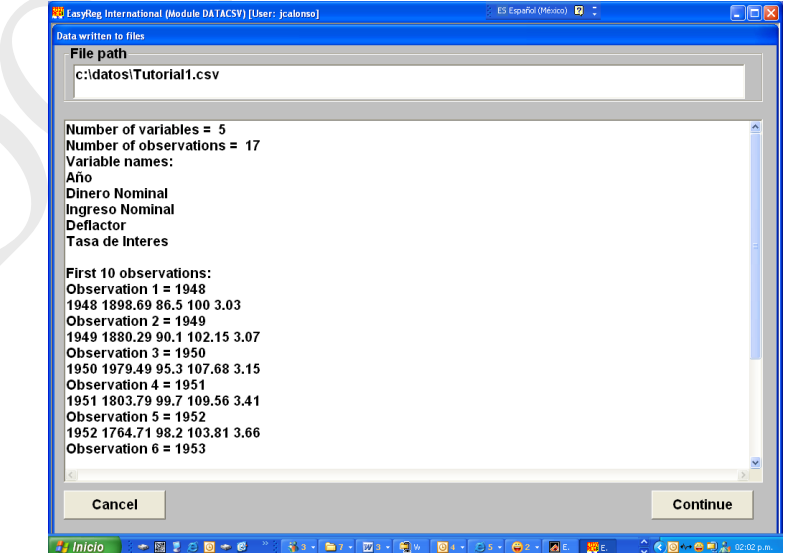

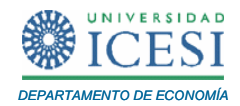

En caso que usted no observe esta ventana, es probable que EasyReg no haya leído correctamente los datos. Si este es su caso, por favor repita los pasos anteriormente descritos y revise el [Apéndice 1](#page-42-0) . Es probable que los datos no estén guardados en el formato deseado. En la ventana anterior se puede confirmar que los datos han sido leídos correctamente. Cerciórese que el número de variables ("*Number of variables=5*") es 5 y que se han leído 17 observaciones ("*Number of observations = 17*"). Haga clic en el botón "*Continue*" y observará la siguiente ventana:

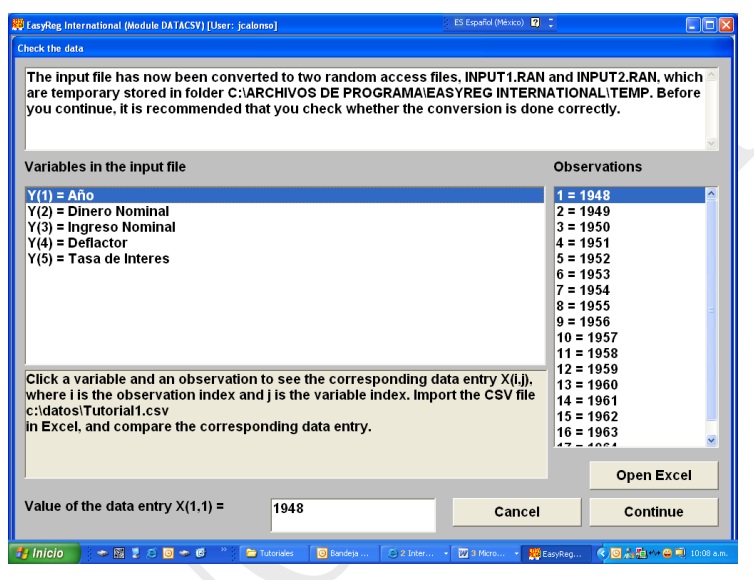

Esta ventana le permite revisar que los datos leídos sean los correctos. Los datos leídos son guardados en dos archivos temporales INPUT1.RAN e INPUT2.RAN, en el fólder C:\ARCHIVOS DE PROGRAMA\EASYREG INTERNATIONAL\TEMP. Además, EasyReg creará una carpeta EasyReg.Dat que contiene los archivos con los datos INPUT1.RAN e INPUT2.RAN, y el archivo de Excel INPUT.CSV que también contiene los datos, además se crean los archivos OUTPUT.TXT, \*.BMP (que contiene gráficos) y varios archivos \*.TMP (archivos auxiliares) en el fólder donde está guardado EasyReg. Estos archivos contendrán todos los resultados de sus cálculos.

Haga clic en el botón "*Continue*" y en la ventana siguiente haga clic nuevamente el botón "*Continue*". Observará la siguiente ventana:

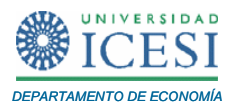

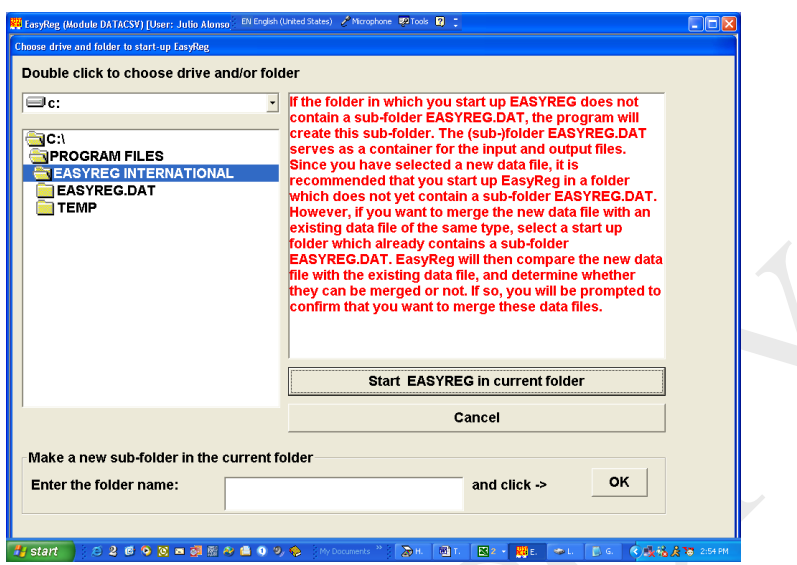

Haga clic en el botón "*Start EasyReg in Current folder*". Esta opción le permite escoger el fólder en que EasyReg realizará los cálculos y almacenará todos los resultados y archivos temporales. Si usted está usando un computador en una sala de cómputo pública, lo mejor es que escoja la carpeta donde está instalado EasyReg como el fólder de iniciación. La razón es que si escoge otro fólder, muy probablemente usted no tendrá acceso a otros fólderes, o en el peor de los casos, futuros usuarios del mismo PC no podrán correr el programa pues ellos no tienen acceso a los mismos fólderes que usted. Si usted está corriendo EasyReg en su computador personal, no existe ningún problema con escoger una carpeta diferente.

En la siguiente ventana haga clic en el botón "*Overwrite or merge*". En la ventana siguiente haga clic nuevamente el botón "*Overwrite existing file*". Ahora regresará a la ventana de inicio de EasyReg International. Los datos han sido leídos y están listos para empezar su análisis.

Si después de este paso observa un mensaje de error y el EasyReg se cierra sin darle ninguna opción, no se preocupe. Esto ocurre porque muy seguramente usted no tiene los permisos requeridos para acceder al fólder donde está instalado el EasyReg (esto es muy común cuando usted trabaja en una sala pública de computadores). Si este es

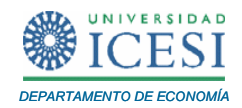

su caso, escoja un fólder diferente en el paso anterior. Un buen fólder para correr el EasyReg puede ser el fólder mis documentos o escritorio.

Finalmente, es importante notar que los últimos datos leídos por EasyReg quedan en memoria de tal forma que la próxima vez que usted abra el programa EasyReg los últimos datos aún continúan en memoria y no necesitará cargarlos de nuevo.

#### **2 Transformación de los Datos**

Note que los datos que acabamos de cargar en EasyReg son datos nominales, y en este ejercicio estamos interesados en la demanda de dinero real. Así pues, es necesario transformar el ingreso y la demanda de dinero nominales a términos reales dividiendo las series por el deflactor implícito de precios (Note que esto es lo mismo que multiplicar las series nominales por el deflactor elevado a la (-1)). En otras palabras, es necesario crear las series  $M_t = \frac{\text{Saldos Nominales}_{t}}{2}$  y *t t M Deflactor*

Ingresos Netos Nominales, Para efectuar este tipo de transformaciones, haga *t Y t Deflactor*

clic en "*Menu / Input / Transform variables*".

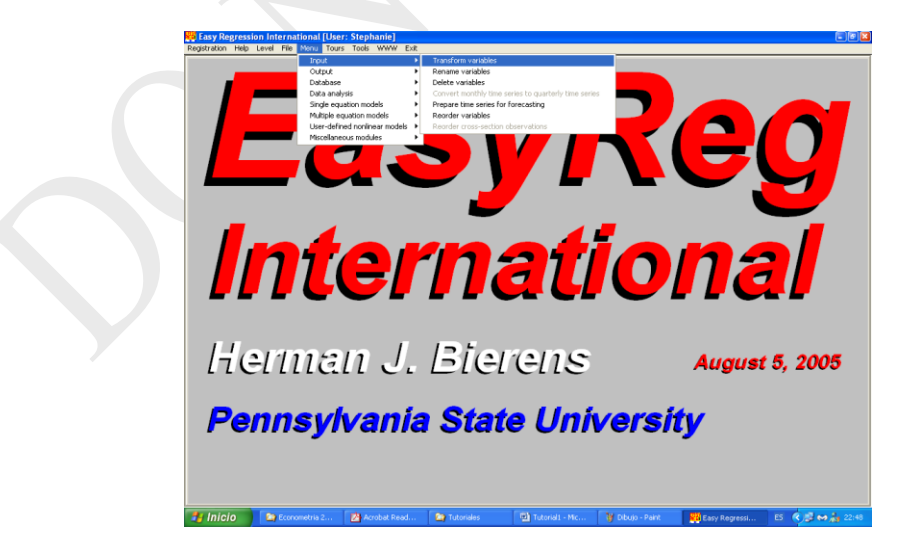

l

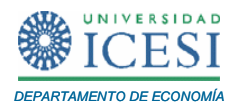

Aparecerá la siguiente ventana:

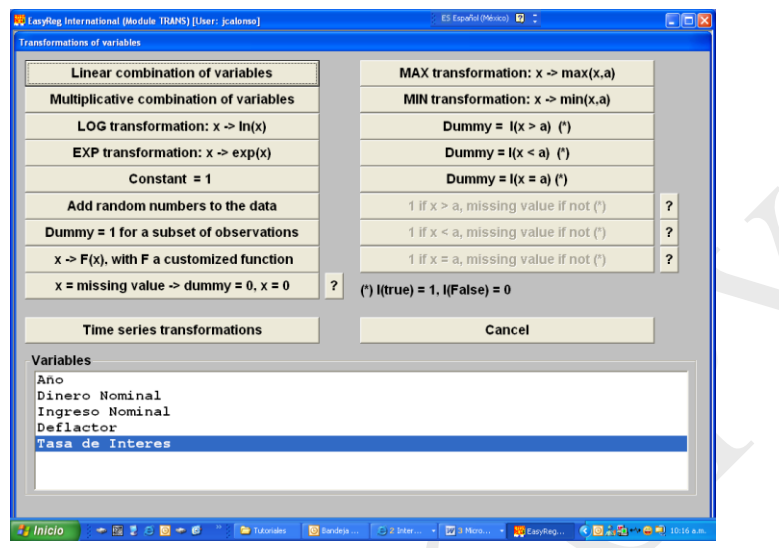

Como la transformación deseada es dividir las series nominales por el deflactor o, lo que es lo mismo, multiplicar las variables nominales por el deflactor elevado a la<sup>4</sup> -1, entonces haga clic en el botón "*Multiplicative combination of variables*". En la siguiente ventana escoja las variables "Dinero Nominal" y "Deflactor" haciendo doble clic sobre ellas y presione el botón "*Selection OK*".

<sup>&</sup>lt;sup>4</sup> En otras palabras,  $M_t = \frac{\text{Saldos Nominales}_t}{\text{Deflactor}_t} = \text{ Saldos Nominales}_t \stackrel{1}{\Box} \text{Deflactor}_t^{-1}.$ 

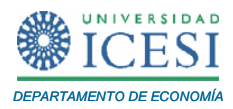

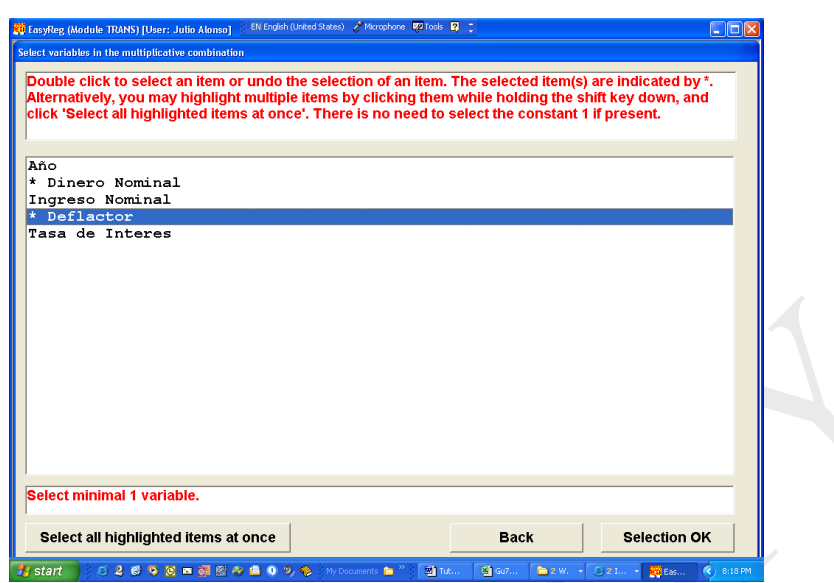

Ahora verá una ventana que le preguntará por el exponente que le quiere asignar a la variable "*Dinero Nominal*", escriba 1 en la ventana adyacente al nombre de la variable y presione el botón "*OK*".

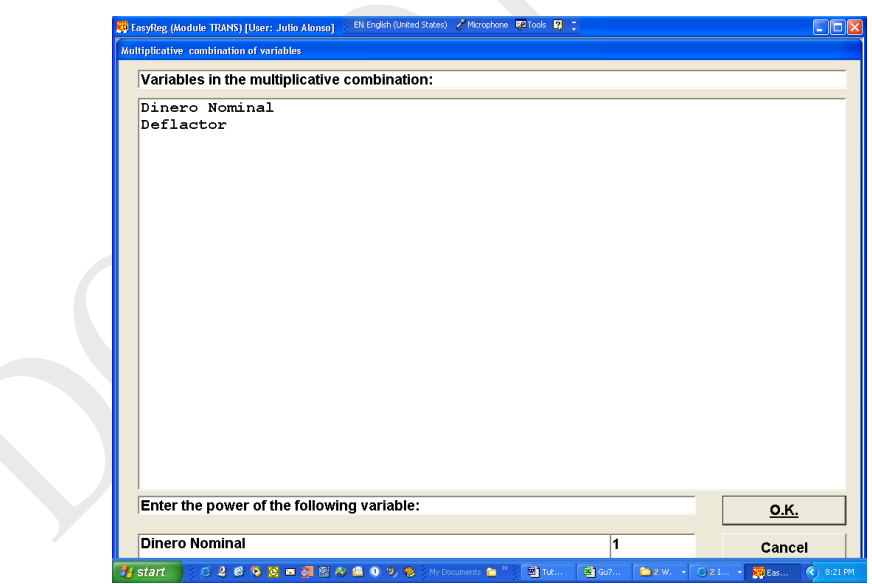

A continuación verá una ventana que le pregunta por el exponente de la variable "deflactor". Escriba -1 en la ventana adyacente al nombre de la variable y hunda el botón "*OK*".

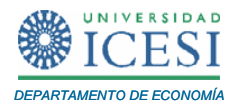

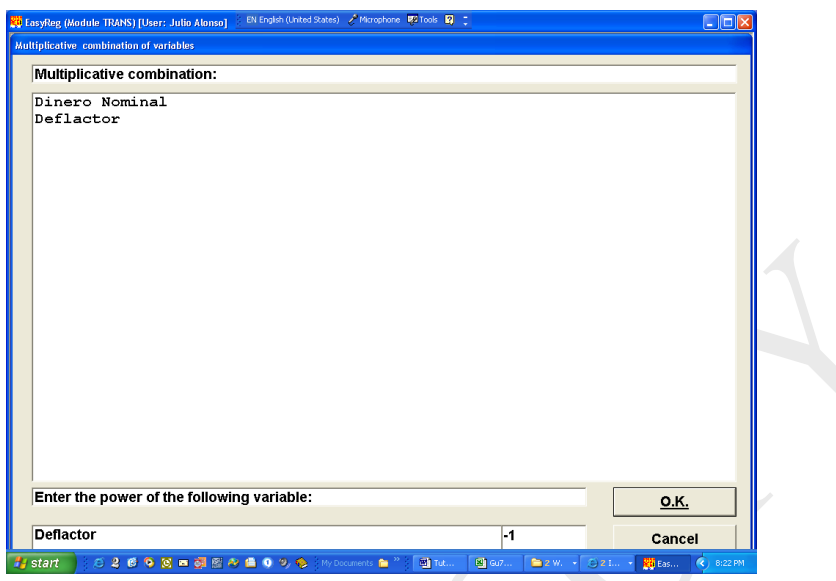

Inmediatamente, observará una ventana que le permitirá editar el nombre que le desea asignar a la nueva variable. Haga clic en el botón "*OK*". La nueva serie ha sido creada con el nombre "Dinero Nominal \* Deflactor ^ -1".

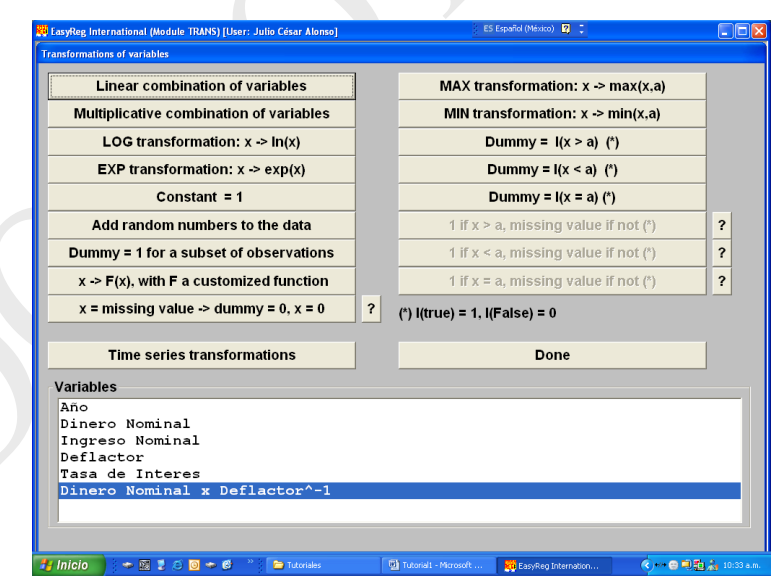

Repita los mismos pasos para crear la serie de ingresos reales ("Ingreso Nominal \* Deflactor ^ -1") y haga clic en el botón "*Done*".

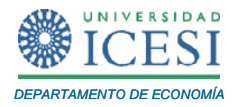

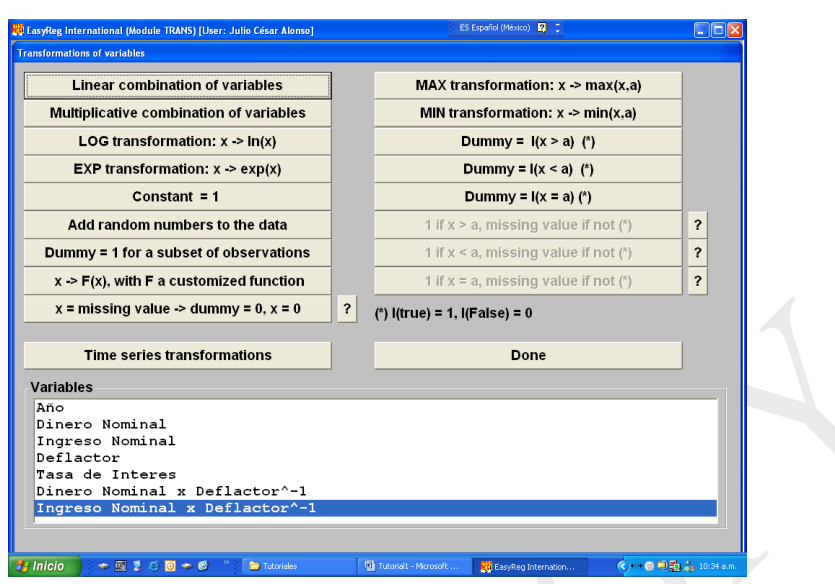

Ahora cámbiele el nombre a las variables creadas. Para esto escoja la opción "*Menu / Input / Rename variables*".

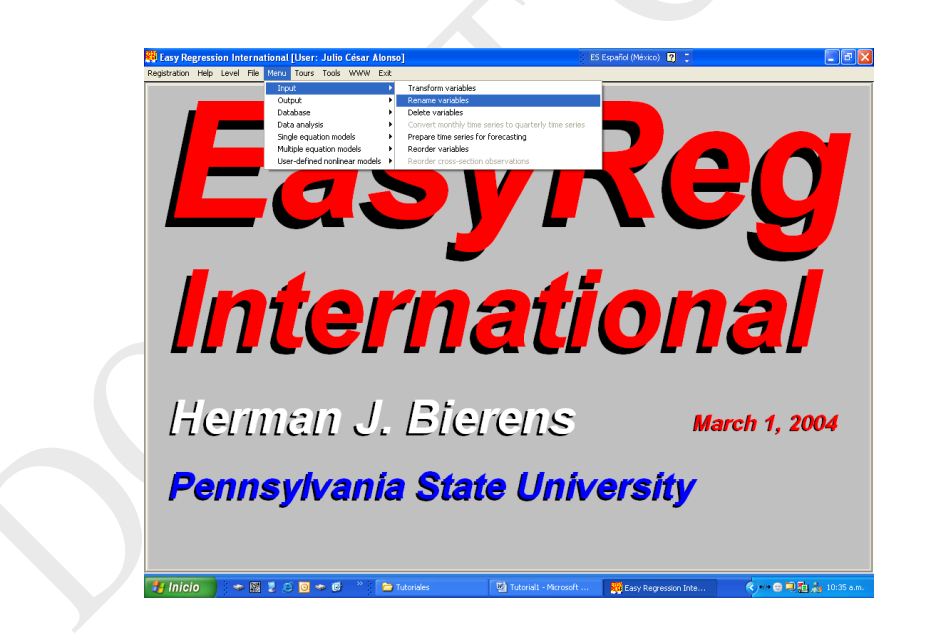

Haga doble clic en la variable "Dinero Nominal \* Deflactor ^ -1". Inmediatamente el cursor se activará en la ventana "*Enter the new name of…*" escriba en esta ventana el nuevo nombre (Dinero Real) y haga clic en el botón "*New Name OK*".

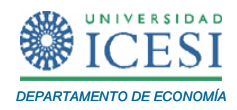

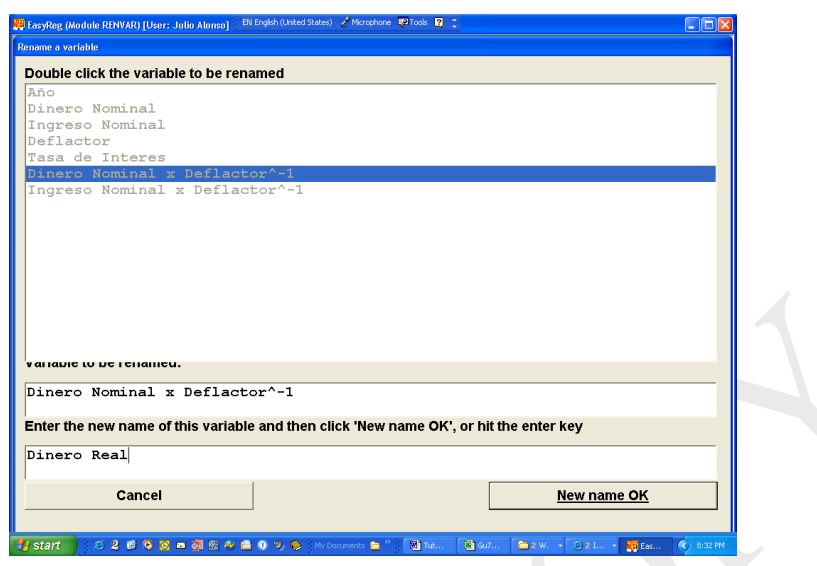

Siga el mismo procedimiento para renombrar la variable "Ingreso Nominal \* Deflactor ^ -1" como "Ingreso Real". Una vez termine con esto haga clic en el botón "*Cancel*".

Como se desea estimar el modelo [\(1\),](#page-3-0) usted necesitará linealizarlo aplicando logaritmo natural a ambos lados de la ecuación. Así el modelo [\(1\)](#page-3-0) se puede convertir en el siguiente modelo estimable por métodos lineales:

$$
\ln M_t = \beta_0 + \beta_1 \ln Y_t + \beta_2 \ln r_t + u_t
$$
 (2)

donde  $\beta_0 = \ln(\alpha)$ . Ahora, necesitamos encontrar el logaritmo de las variables reales y la tasa de interés de largo plazo. Para esto, escoja la opción "*Menu / Input / Transform Variables*". Haga clic en el botón "*Log transformation: x -> ln(x)*" Escoja las series "Dinero Real", "Ingreso Real" y "Tasa de interés" haciendo doble clic en cada una de las variables. Haga clic en el botón "*Selection OK*". Las variables han sido transformadas. Haga clic en el botón "*Done*" para regresar al menú principal de EasyReg.

Note que en la ventana "*Transformations of variables*" contiene diferentes opciones para transformar los datos. Por ejemplo, el botón "*Linear combination of variables*" nos permite hacer transformaciones como:  $aX_1 + bX_2$  y  $\frac{A_1}{A_2} = a^{-1} X_1$ . El botón "*EXP transformation* ..." nos permite hacer transformaciones del tipo  $e^{X_1}$ .  $\frac{X_1}{\cdots} = a^{-1} X$ *a*

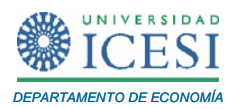

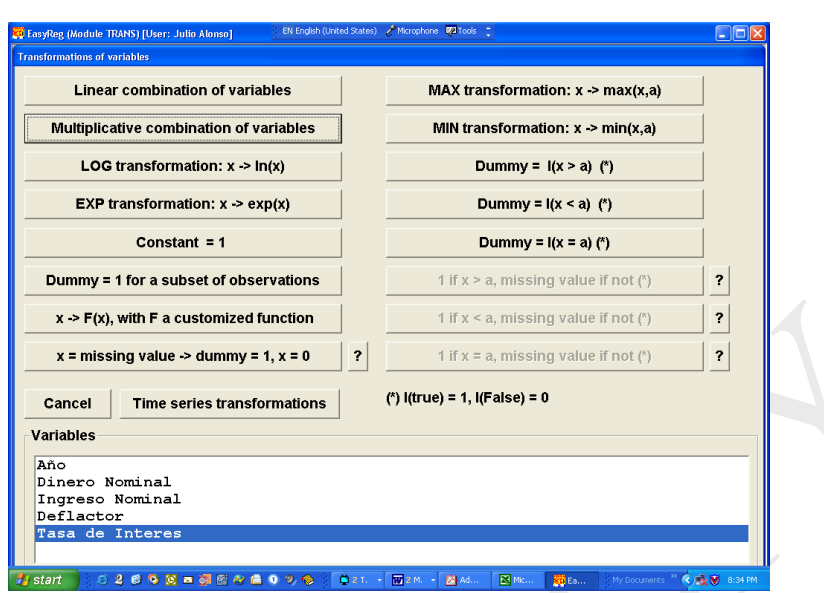

EasyReg también nos permite hacer otro tipo de transformaciones especialmente muy útiles cuando se trabaja con series de tiempo. Para efectuar este tipo de transformaciones, haga clic en el botón "*Time series transformations*" después de esto observará la siguiente ventana.

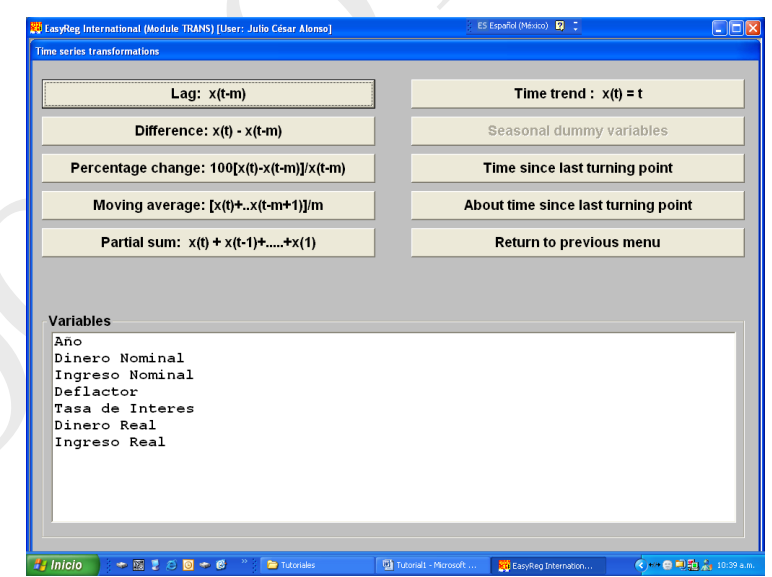

En esta ventana podemos hacer transformaciones como: a) cambio porcentual  $X_{t} - X_{t-m}$   $/X_{t-m}$  "Percentage Change...", b) crear una tendencia ( $t = 1,...,17$ ) "Time

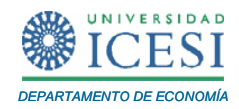

*trend*", c) crear una variable rezagada ( $W_t = X_{t-m}$ ) "Lag", y d) crear una variable de diferencias  $(\Delta X_t = X_t - X_{t-1})$ .

### **3 Análisis de los Datos.**

En esta sección aprenderemos cómo hallar los estadísticos descriptivos de los datos anteriormente cargados, con el fin de familiarizarnos con la información antes de correr las regresiones y de identificar "outliers" y datos anormales.

Este tipo de análisis lo podemos realizar por medio de la opción "*Data analysis*" del menú "*Menu*". La primera opción "*Data table*" les permite ver una tabla que contiene los datos de las variables leídas y que están disponibles en memoria para cálculos, esto se puede hacer directamente en una hoja de Excel si se hace clic en el botón "*as a CSV file via Excel(\*)*". Pero previamente necesita escoger qué variables quiere observar, para ello haga doble clic sobre las variables deseadas y posteriormente presione el botón "*Selection OK*". La segunda opción "*Summary statistics*", calcula los estadísticos descriptivos comúnmente más usados de las series deseadas. Para encontrar estos estadísticos siga los siguientes pasos:

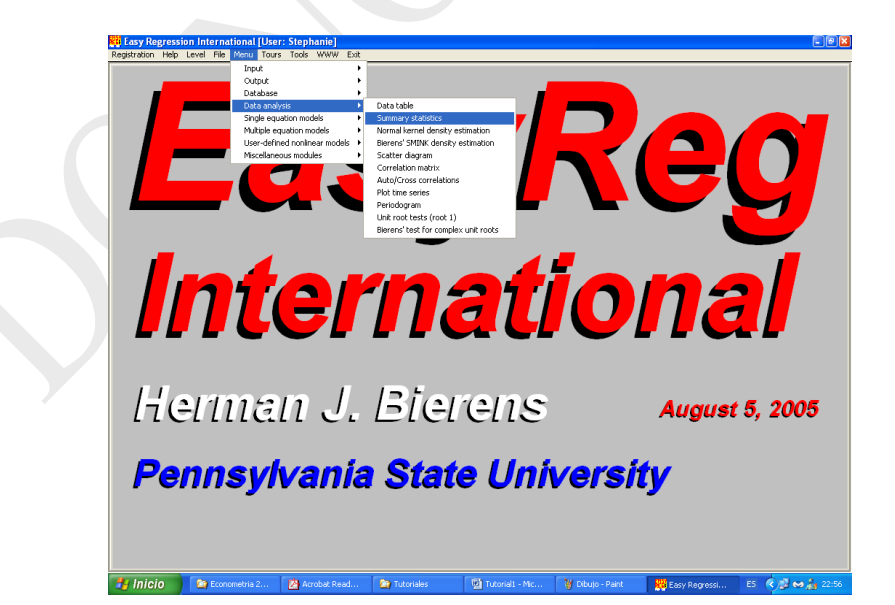

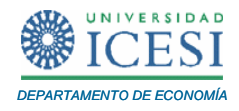

Haga doble clic en el menú "*Menu/Data analysis/Summary statistics*" después verá la siguiente ventana.

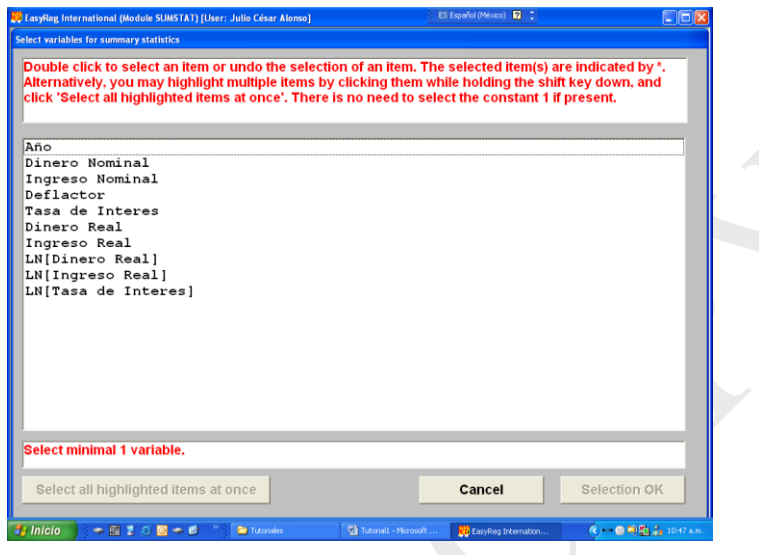

Seleccione las series (variables) en las que esté interesado haciendo doble clic en el nombre de la serie. Las series estarán seleccionadas cuando un asterisco aparezca en frente de ellas. Cuando haya terminado de seleccionar las series haga clic en botón "*Selection OK*". A continuación aparecerá una ventana preguntando si queremos usar una submuestra de la serie. Como en este caso en particular no nos interesa analizar una submuestra, haga clic en el botón "*No*", después en el botón "*Continue*" y finalmente en el botón "*Start*". Inmediatamente aparecerá una ventana con los siguientes resultados: (para el logaritmo de la serie Cantidad de Dinero Real).

#### **Tabla 1. Resultados del análisis estadístico descriptivo de una serie**

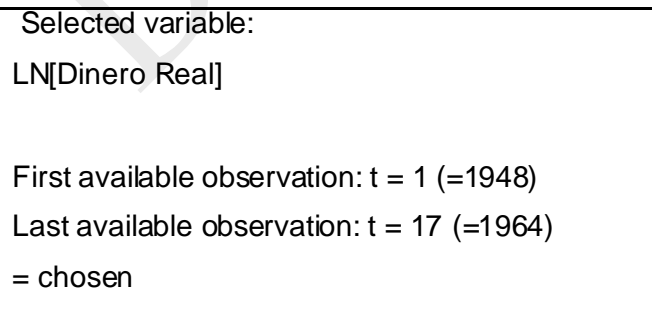

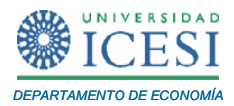

Effective number of observations: 17 Minimum: 2.80117 Maximum: 3.42382 Sum: 52.78177 Sample mean: 3.10481 Sample variance: .04225 Sample standard error: .20554 10% quantile: 2.83318 20% quantile: 2.84309 30% quantile: 2.91274 40% quantile: 3.02266 50% quantile: 3.12573 60% quantile: 3.14759 70% quantile: 3.21538 80% quantile: 3.29131 90% quantile: 3.3537

Recuerde que los resultados quedan guardados en el archivo Output.txt en el fólder C:\Archivos de Programas \EasyReg International\EASYREG.DAT . Los resultados se pueden consultar rápidamente por "*Menu/Output/View output text via Notepad*".

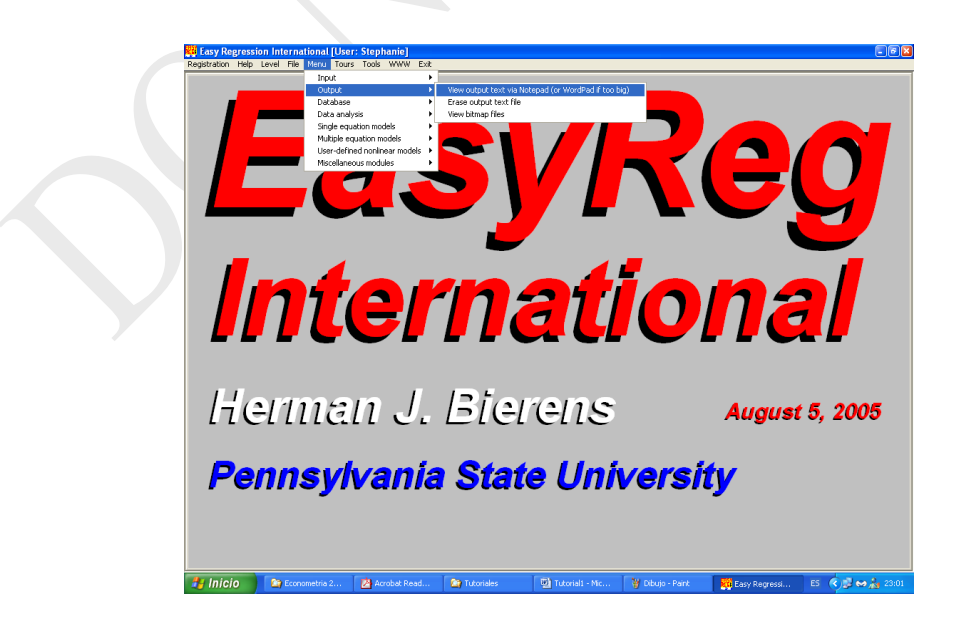

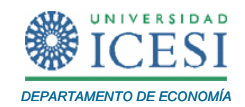

Además, usted podrá crear gráficos para los datos. Podemos ver el comportamiento de una serie a través del tiempo con la opción "*Menu/Data analysis/Plot time series*". De nuevo, se nos da la opción de utilizar una submuestra. Después, necesitamos escoger si hacemos el gráfico con las variables estandarizadas<sup>5</sup> ("Standardize"), o sin estandarizar. Si las variables no están medidas en la misma escala, como es nuestro caso, es en general mejor hacer el gráfico en escala estandarizada. Asimismo se nos pregunta si se desea visualizar cada serie en un gráfico separado. Habitualmente se observan mejor las relaciones con todas en uno, así pues no señalamos la opción "*All plots in separate boxes*". También se nos dan varias opciones para el tipo de líneas.

Del mismo modo tenemos la opción de graficar una serie en el eje de las x´s y otra serie en el eje de las y´s para poder observar la relación lineal entre una de las variables independientes y la variable dependiente. A este gráfico se le denomina gráfico de dispersión. Esto se puede hacer con la opción "*Menu/Data analysis/Scatter diagram*".

Es importante señalar las limitaciones de este análisis gráfico, pues únicamente permite observar las relaciones entre dos variables, mientras que la regresión múltiple implica la relación lineal entre más de dos variables explicativas y una variable dependiente. El hecho de que el resto de variables relevantes no permanezcan constantes durante el período de tiempo que analizamos, hace que no podamos asegurar si estas relaciones que se observan entre las variables dos a dos se deben al efecto de esas variables o a los cambios simultáneos en el resto de variables. Para poder determinarlo se necesita analizar de forma simultánea los efectos de todas las variables. Esto es precisamente lo que permite hacer el análisis de regresión múltiple.

En todos los gráficos siempre existe una opción de grabar el gráfico dibujado por EasyReg al hacer clic en el botón "*Save picture*". El gráfico queda grabado como un archivo .bmp en el fólder C:\Archivos de Programas \EasyReg International\EASYREG.DAT o en su defecto en el fólder donde usted haya iniciado

l

<sup>&</sup>lt;sup>5</sup> Es decir, restándole la media y dividiendo por la desviación estándar.

*Apuntes de Economía No. 13 \_\_\_\_\_\_\_\_\_\_\_\_\_\_\_\_\_\_\_\_\_\_\_\_\_\_\_\_\_\_\_\_\_\_\_\_\_\_\_\_\_*

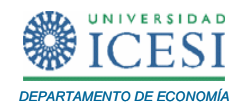

EasyReg. Los gráficos se pueden consultar rápidamente por el menú "*Menu/Output/View bitmap files*"

Otra forma de describir las relaciones entre las variables es el cálculo de la matriz de correlaciones entre las variables. En EasyReg las matrices de correlaciones pueden calcularse a partir de "*Menu /Data analysis/ Correlation matrix"*.

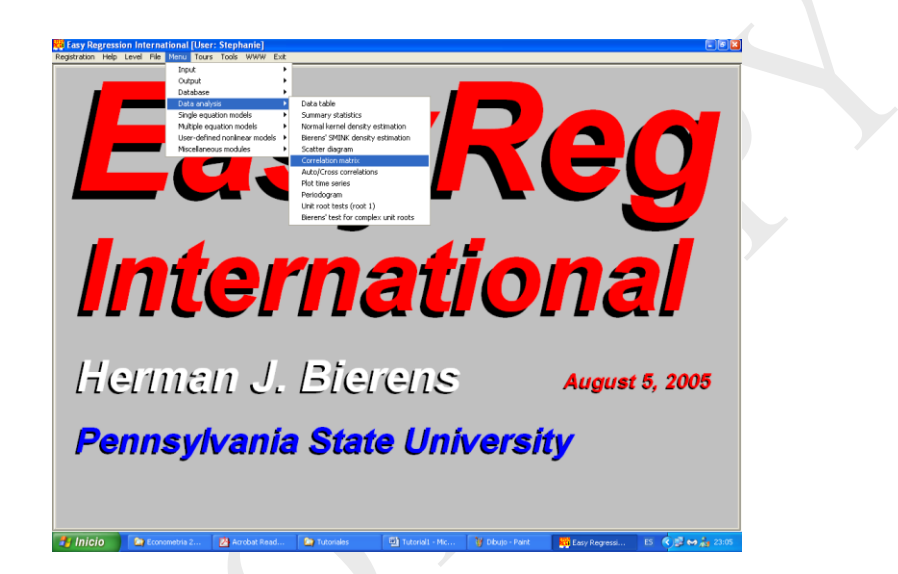

Como en anteriores ocasiones, se abren diálogos donde escoger las variables y la submuestra a analizar. Los resultados para los logaritmos de las tres variables son los siguientes:

#### **Tabla 2. Matriz de covarianzas y correlaciones entre varias series.**

Variables: X(1)=LN[Tasa de Interés] X(2)=LN[Dinero Real] X(3)=LN[Ingreso Real] First chosen observation: t = 1 (=1948) Last chosen observation: t = 17 (=1964) Variable Sample mean Sample standard error

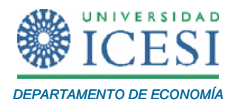

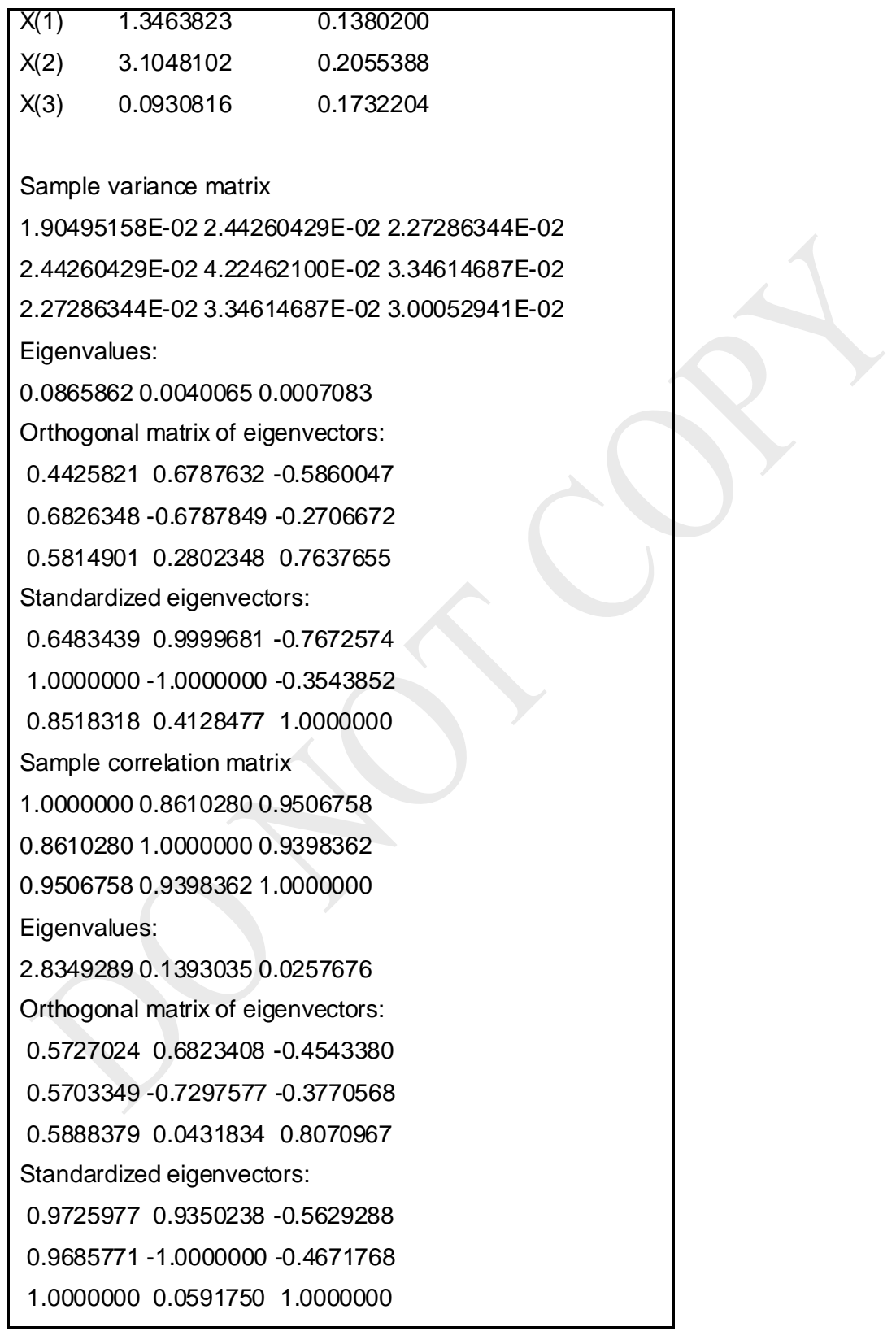

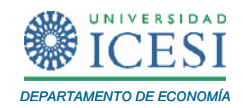

Esta opción reporta las medias y desviaciones estándar de las variables, la matriz de correlaciones, así como los valores y vectores propios de la matriz de correlaciones. En nuestro caso nos fijamos en las correlaciones del logaritmo del dinero real con las otras dos variables. Note que las correlaciones entre el logaritmo de la cantidad de dinero real y el logaritmo del ingreso real y el logaritmo de la tasa de interés de largo plazo son (0.94) y (0.86), respectivamente. También vemos que existe una correlación fuerte entre las variables independientes (0.95). Los valores y vectores propios de la matriz de correlaciones también son reportados.

#### **4 Estimación del Modelo**

Recordemos que se desea estimar el modelo

$$
\ln M_{t} = \beta_{0} + \beta_{1} \ln Y_{t} + \beta_{2} \ln r_{t} + u_{t}
$$
 (2)

Para estimar este modelo por el método de mínimos cuadrados ordinarios (una vez transformados los datos) debemos seguir los siguientes pasos. Primero, escoja la opción "*Menu / Single equation models / Linear regression models*".

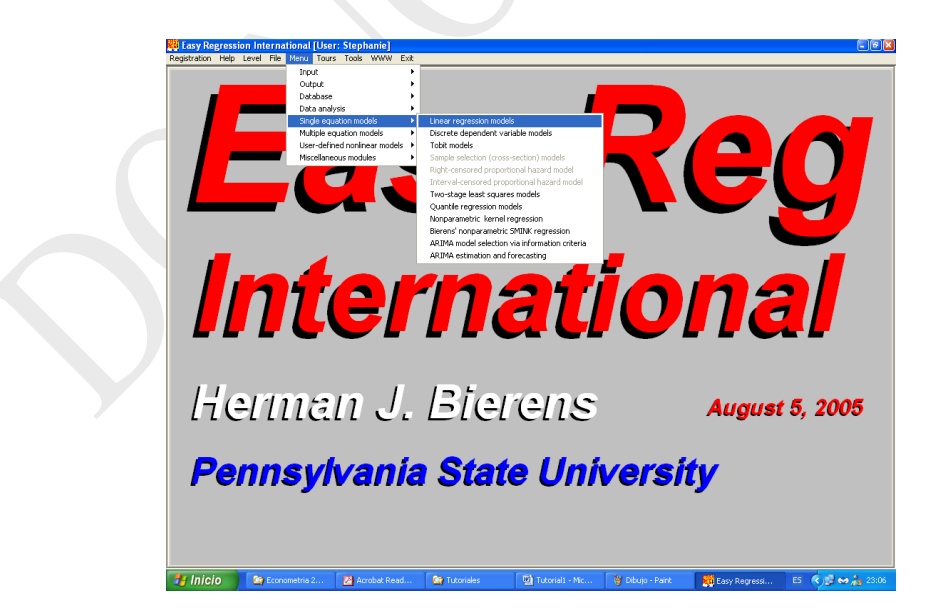

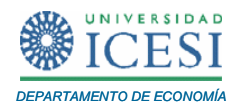

La siguiente ventana nos pide escoger las variables que entrarán en nuestro modelo. Escoja las variables "LN[Dinero Real]", "LN[Ingreso Real]" y "LN[Tasa de Interés]" haciendo clic en cada una de éstas.

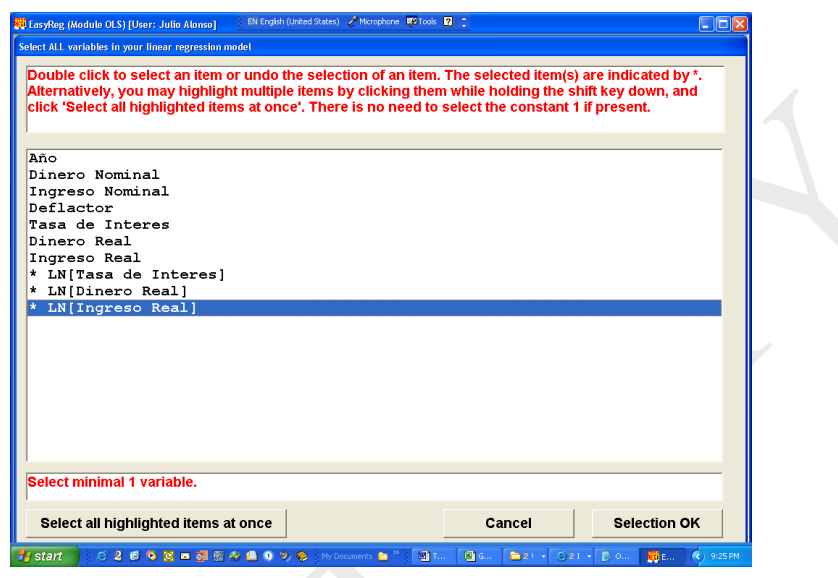

Haga clic en "*Selection OK*". La siguiente ventana nos pregunta si queremos emplear una submuestra. En este caso queremos usar todos los datos, entonces haga clic en el botón "*No*" y después en el botón "*Continue*".

Esta ventana nos pregunta por la variable dependiente (y) de nuestro modelo. Escoja la variable LN[Dinero Real] haciendo doble clic en dicha variable. Haga clic en "*Continue*". Y nuevamente haga clic en el botón "*Continue*".

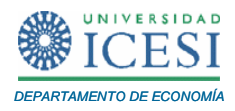

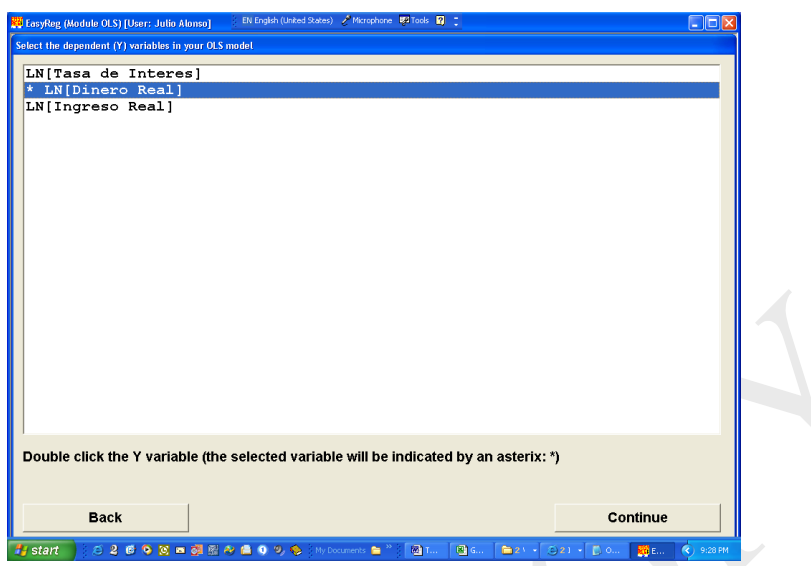

La siguiente ventana nos pregunta por las variables independientes de nuestro modelo (las X´s). Las variables independientes ya están preseleccionadas, revise que estén seleccionadas las variables independientes adecuadas. Haga clic en el botón "*Selection OK*".

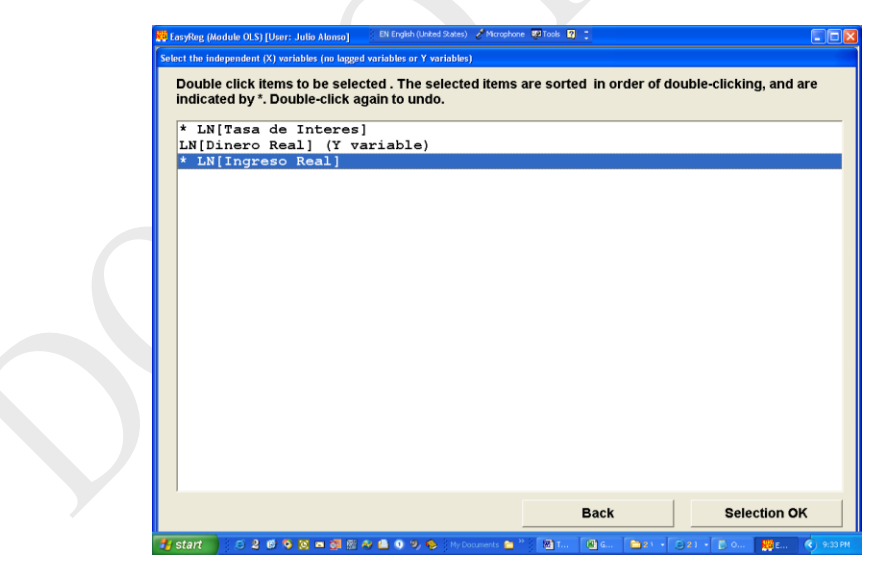

l

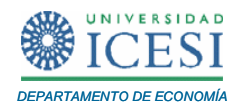

La siguiente ventana nos pregunta si queremos incluir rezagos de la variable dependiente como variable explicativa<sup>6</sup>. En este caso no queremos incluir rezagos, haga clic en "*Skip all*".

En la siguiente ventana nos pregunta si queremos incluir rezagos de las variables independientes. Tampoco queremos incluir rezagos de las variables independientes, haga doble clic únicamente en la variable LN[Tasa de Interés] y luego clic en el botón "*Selection OK*". Repita lo mismo para la variable LN[Ingreso Real].

Después de los anteriores pasos deben observar la siguiente ventana:

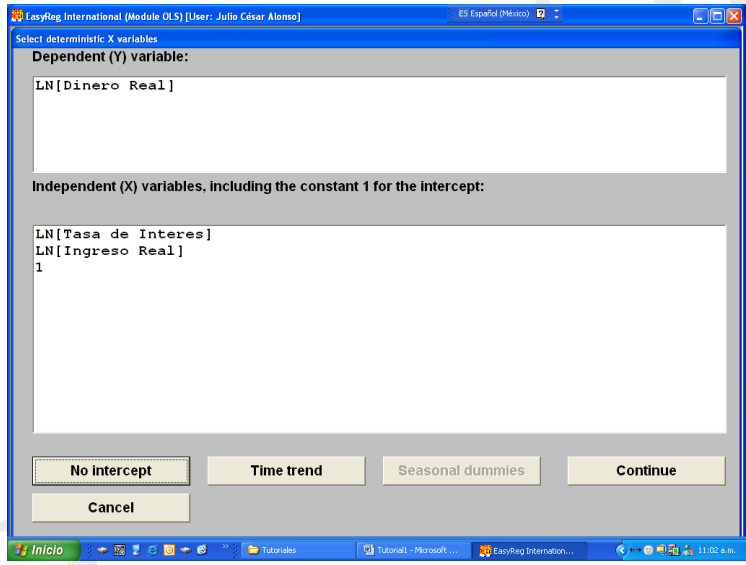

El botón "*No intercept*", en caso de ser presionado, quitará el intercepto del modelo. El botón "*Time trend*", en caso de ser hundido, incluirá una tendencia en la regresión, es botón "*i ime trend*", en caso de ser hundido, incluirá una tendencia en la regresión, es<br>decir el modelo estimado sería ln  $M_t = \beta_0 + \beta_1 \ln Y_t + \beta_2 \ln r_t + \beta_3 t + u_t$  para  $t = 1, \ldots, 17$ . En este caso queremos tener un intercepto y no incluir una tendencia. Entonces haga clic en el botón "*Continue*".

 $^6$  En otras palabras si se desea emplear la variable con un rezago (lag en inglés)  $\ln$   $M_{_{I\!-\!1}}$   $\,$  como variable explicativa en el modelo (2). En nuestro caso el modelo no incluye la variable dependiente rezagada como variable explicativa.

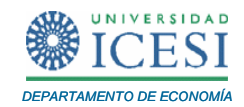

La siguiente ventana nos pregunta si queremos incluir un polinomio del tiempo es decir La siguiente ventana nos pregunta si queremos incluir un polinomio del tiempo es decir<br>el modelo quedaría  $\ln M_t = \beta_0 + \beta_1 \ln Y_t + \beta_2 \ln r_t + \theta t, q + u_t$  para  $t = 1,...,17$ , donde  $\theta$  t,  $q$  corresponde a un polinomio de chevichevs de orden q que depende del tiempo y que implicará una tendencia no lineal. Nosotros queremos tener  $q = 0$  (esta  $q = 0$ es la opción predeterminada). Entonces haga clic en "*q OK*" y nuevamente en el botón "*Continue*" tres veces seguidas.

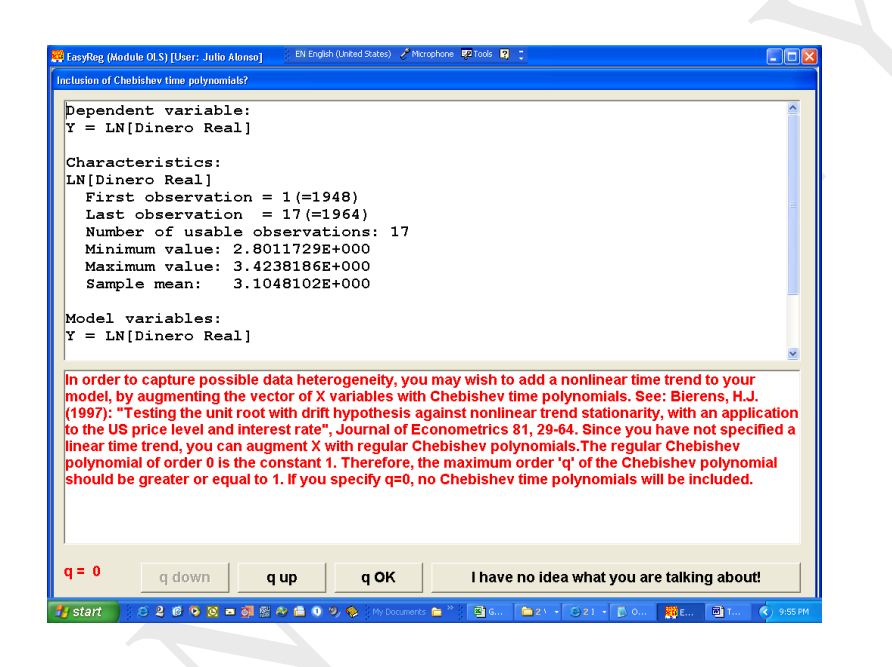

La siguiente ventana tiene los resultados de la estimación del modelo por el método de mínimos cuadrados ordinarios. Los resultados son reportados en la [Tabla 3](#page-30-0). En este

caso la ecuación estimada es (t estadístico entre paréntesis):  
\n
$$
\ln M_t = 3.64185 + 1.49565 \ln Y_t - 0.50228 \ln r_t
$$
\n(3)  
\n6.836 4.498 -1.204

El coeficiente de la elasticidad de la demanda de dinero respecto a la tasa de interés no es individualmente significativamente diferente de cero, mientras que los otros dos coeficientes estimados si lo son a un nivel de significancia del 1% (¿por qué?). El estadístico F-global con 2 grados de libertad en el numerador y 14 grados de libertad en el denominador es 59.19, estadístico que permite rechazar la hipótesis nula de que

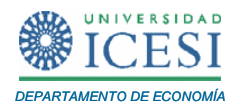

las dos elasticidades son conjuntamente iguales a cero a un nivel de significancia del 1%. (¿Por qué?).

Es importante anotar que para obtener la matriz de varianzas y covarianzas del vector de estimadores  $\;\hat{\beta_1},\hat{\beta_2},\hat{\beta_0}\;$  , es necesario dividir la matriz:

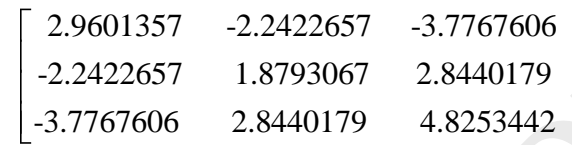

por el número de observaciones (*n* = 17). Es decir,  
\n
$$
Var \hat{\beta} = \begin{bmatrix} s_{\hat{\beta}_1}^2 & Cov & \hat{\beta}_1, \hat{\beta}_2 & Cov & \hat{\beta}_1, \hat{\beta}_0 \\ Cov & \hat{\beta}_1, \hat{\beta}_2 & s_{\hat{\beta}_2}^2 & Cov & \hat{\beta}_2, \hat{\beta}_0 \\ Cov & \hat{\beta}_1, \hat{\beta}_0 & Cov & \hat{\beta}_2, \hat{\beta}_0 & s_{\hat{\beta}_0}^2 \end{bmatrix}
$$
\n
$$
= \frac{1}{n} \begin{bmatrix} 2.9601357 & -2.2422657 & -3.7767606 \\ -2.2422657 & 1.8793067 & 2.8440179 \\ -3.7767606 & 2.8440179 & 4.8253442 \end{bmatrix}
$$

#### <span id="page-30-0"></span>**Tabla 3. Resultados de la estimación por MCO del model[o \(1\)](#page-3-0)**

Dependent variable: Y = LN[Dinero Real] Characteristics: LN[Dinero Real] First observation =  $1(=1948)$ Last observation =  $17(=1964)$  Number of usable observations: 17 Minimum value: 2.8011729E+000 Maximum value: 3.4238186E+000 Sample mean: 3.1048102E+000 X variables:

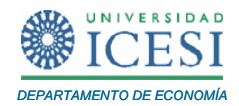

 $X(1) = LNT$ asa de Interes  $X(2) = LN[Ingreso Real]$  $X(3) = 1$ WARNING: The effective degrees or freedom is only 14. Therefore, the estimation results may be unreliable! Model:  $Y = b(1)X(1) + b(2)X(2) + b(3)X(3) + U$ , where U is the error term, satisfying  $E[U|X(1),X(2),X(3)] = 0.$ OLS estimation results Parameters Estimate t-value H.C. t-value (S.E.) (H.C. S.E.) [p-value] [H.C. p-value] b(1) -0.50228 -1.204 -1.184  $(0.41728)$   $(0.42421)$  [0.22871] [0.23641] b(2) 1.49565 4.498 4.348 (0.33249) (0.34398) [0.00001] [0.00001] b(3) 3.64185 6.836 6.816 (0.53277) (0.53433)  $[0.00000]$  [0.00000] Notes: 1: S.E. = Standard error 2: H.C. = Heteroskedasticity Consistent. These t-values and standard errors are based on White's heteroskedasticity consistent variance matrix. 3: The two-sided p-values are based on the normal approximation. Effective sample size  $(n) = 17$ Variance of the residuals  $= 0.005106$ Standard error of the residuals  $= 0.071459$ 

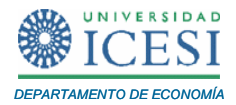

Residual sum of squares (RSS)= 0.071489 Total sum of squares  $(TSS) = 0.675939$ R-square = 0.894237 Adjusted R-square = 0.879128 Overall F test: F(2,14) = 59.19  $p$ -value = 0.00000 Significance levels: 10% 5% Critical values: 2.73 3.74 Conclusions: reject reject Test for first-order autocorrelation: Durbin-Watson test =  $1.289649$ REMARK: A better way of testing for autocorrelation is to specify AR errors and then test the null hypothesis that the AR parameters are zero. Jarque-Bera/Salmon-Kiefer test = .892064 Null hypothesis: The errors are normally distributed Null distribution: Chi-square(2))  $p$ -value = 0.64016 Significance levels: 10% 5% Critical values: 4.61 5.99 Conclusions: accept accept Breusch-Pagan test = 2.297177 Null hypothesis: The errors are homoskedastic Null distribution: Chi-square(2)  $p$ -value = 0.31708 Significance levels: 10% 5% Critical values: 4.61 5.99 Conclusions: accept accept Information criteria: Akaike: -5.11848E+00

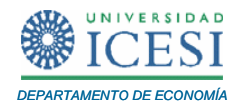

Hannan-Quinn: -5.10387E+00 Schwarz: -4.97144E+00 If the model is correctly specified, in the sense that the conditional expectation of the model error U relative to the X variables and all lagged dependent (Y) variables and lagged X variables equals zero, then the OLS parameter estimators b(1),..,b(3), minus their true values, times the square root of the sample size n, are (asymptotically) jointly normally distributed with zero mean vector and variance matrix: 2.9601357 -2.2422657 -3.7767606 -2.2422657 1.8793067 2.8440179 -3.7767606 2.8440179 4.8253442 provided that the conditional variance of the model error U is constant (U is homoskedastic), or 3.05929149 -2.40309787 -3.85046411 -2.40309787 2.01152684 3.00303609 -3.85046411 3.00303609 4.85362938 if the conditional variance of the model error U is not constant (U is heteroskedastic).

*Apuntes de Economía No. 13 \_\_\_\_\_\_\_\_\_\_\_\_\_\_\_\_\_\_\_\_\_\_\_\_\_\_\_\_\_\_\_\_\_\_\_\_\_\_\_\_\_*

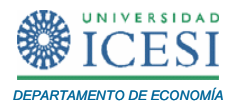

Una vez se han analizado los resultados, haga clic en el botón "*Options*". Observará la siguiente ventana:

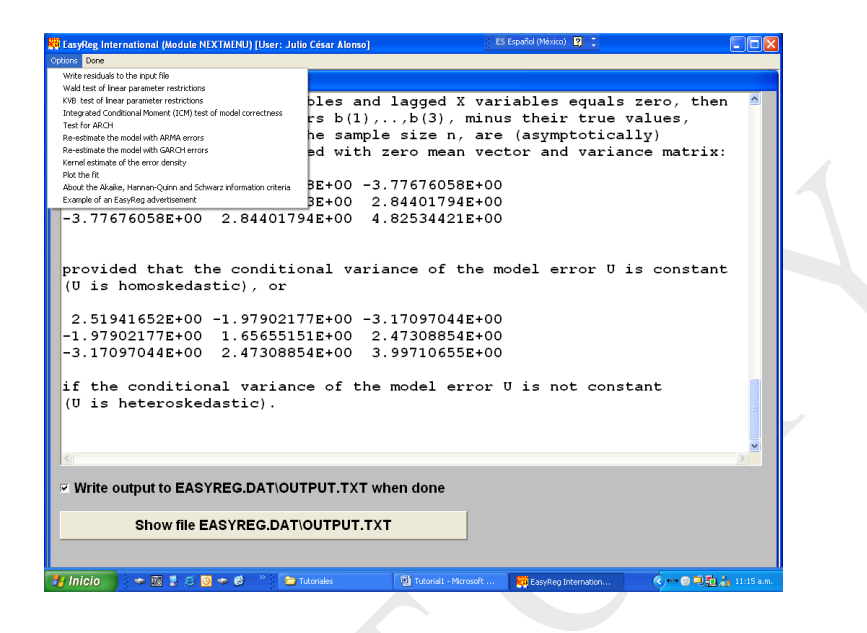

Si usted quiere crear una nueva variable con los residuos de la estimación, haga clic en la opción "*Write residuals to the input file*". Para observar los valores observados de la variable dependiente y los valores estimados haga clic en la opción "*Plot the fit*". En este caso usted verá la siguiente ventana:

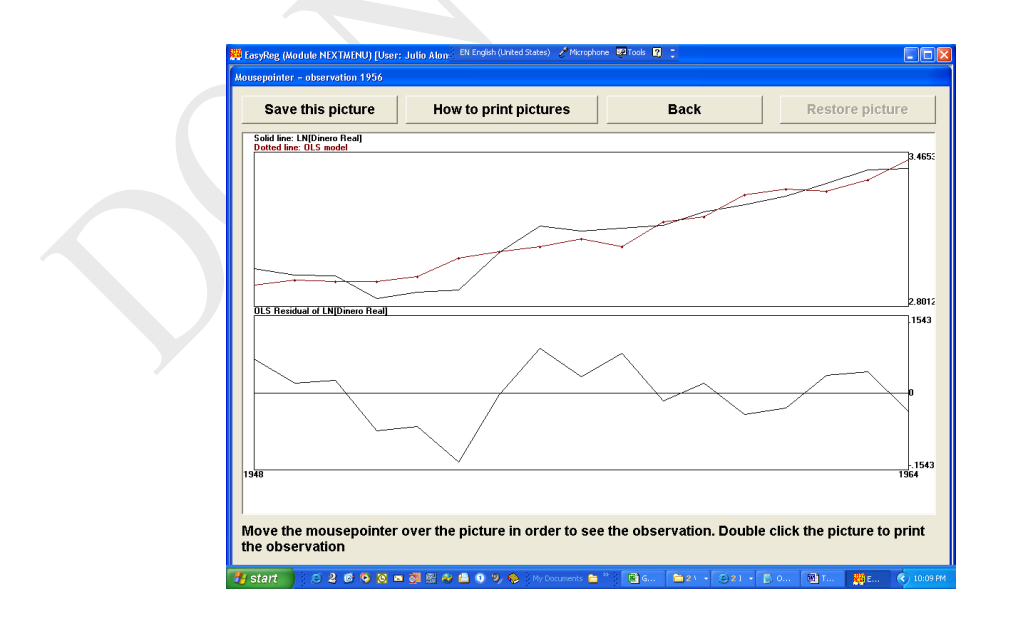

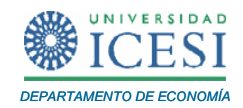

En el panel superior están graficados los valores observados y estimados. En el panel inferior encontrarán los residuos.

Para regresar a los resultados de la estimación haga clic en el botón "*Back*". Si quiere regresar al menú inicial de EasyReg International haga clic en la opción "*Done*", si desea continuar este tutorial, continúe con los pasos indicados en el numeral 5.

#### **5 Prueba de hipótesis de restricciones lineales a los parámetros**

En esta sección aprenderemos cómo realizar pruebas de hipótesis sobre restricciones lineales de parámetros. Para seguir con nuestro ejemplo, probaremos las siguientes hipótesis:

<span id="page-35-0"></span>a)  $H_0: \beta_1 = \beta_2 = 0$  (Obviamente en el caso de nuestro ejemplo esta hipótesis se puede comprobar con el F-global reportado en los resultados de la estimación MCO del modelo)

<span id="page-35-1"></span>b)  $H_0: \beta_1 + \beta_2 = 1$  y  $\beta_0 = 1$ 

l

EasyReg nos permite probar fácilmente cualquier tipo de restricción lineal de los parámetros de la forma  $R\beta$  =  $C$  con un estadístico basado en una versión abreviada de la razón de verosimilitud (Likelihood Ratio Test) que sigue una distribución Chicuadrado con grados de libertad igual al número de restricciones lineales. Este tipo de prueba es conocida como test de Wald<sup>7</sup>.

Esta prueba de hipótesis la podemos llevar a cabo haciendo clic en "*Options/Wald test of linear parameter restrictions"*.

 $^7$  Los resultados de una prueba de Wald, serán equivalentes a los resultados obtenidos por la prueba F equivalente.

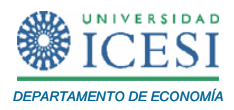

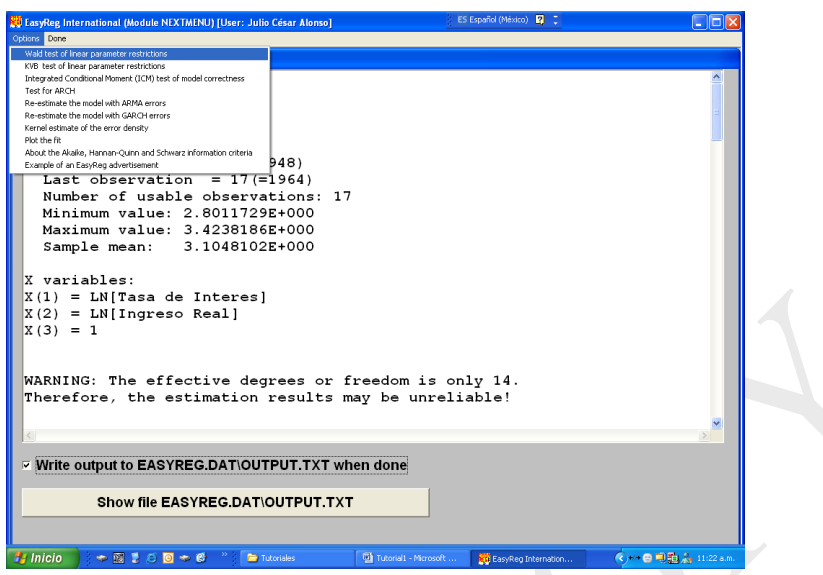

La siguiente ventana nos permite escoger los coeficientes involucrados en la prueba a realizar. Para efectuar la prueba [a\)](#page-35-0) haga doble clic en las líneas correspondientes a b(1) y b(2) – estos coeficientes corresponden a los estimadores MCO para  $\beta_1$  y  $\beta_2$ . Una vez estén seleccionados estos coeficientes, haga clic en el botón "*Test joint significance*". (En general esta opción prueba la hipótesis nula que los coeficientes seleccionados son conjuntamente iguales a cero).

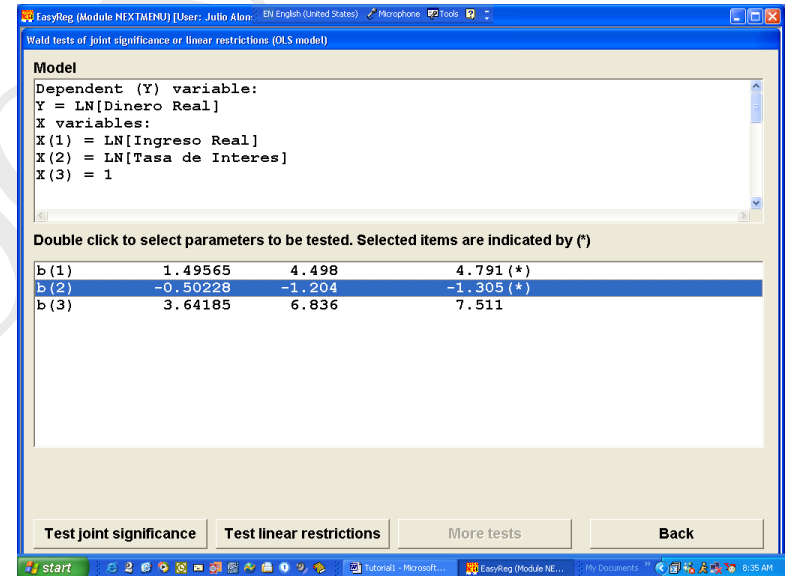

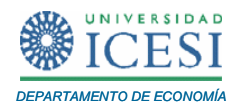

El resultado de este cálculo aparecerá en la ventana siguiente.

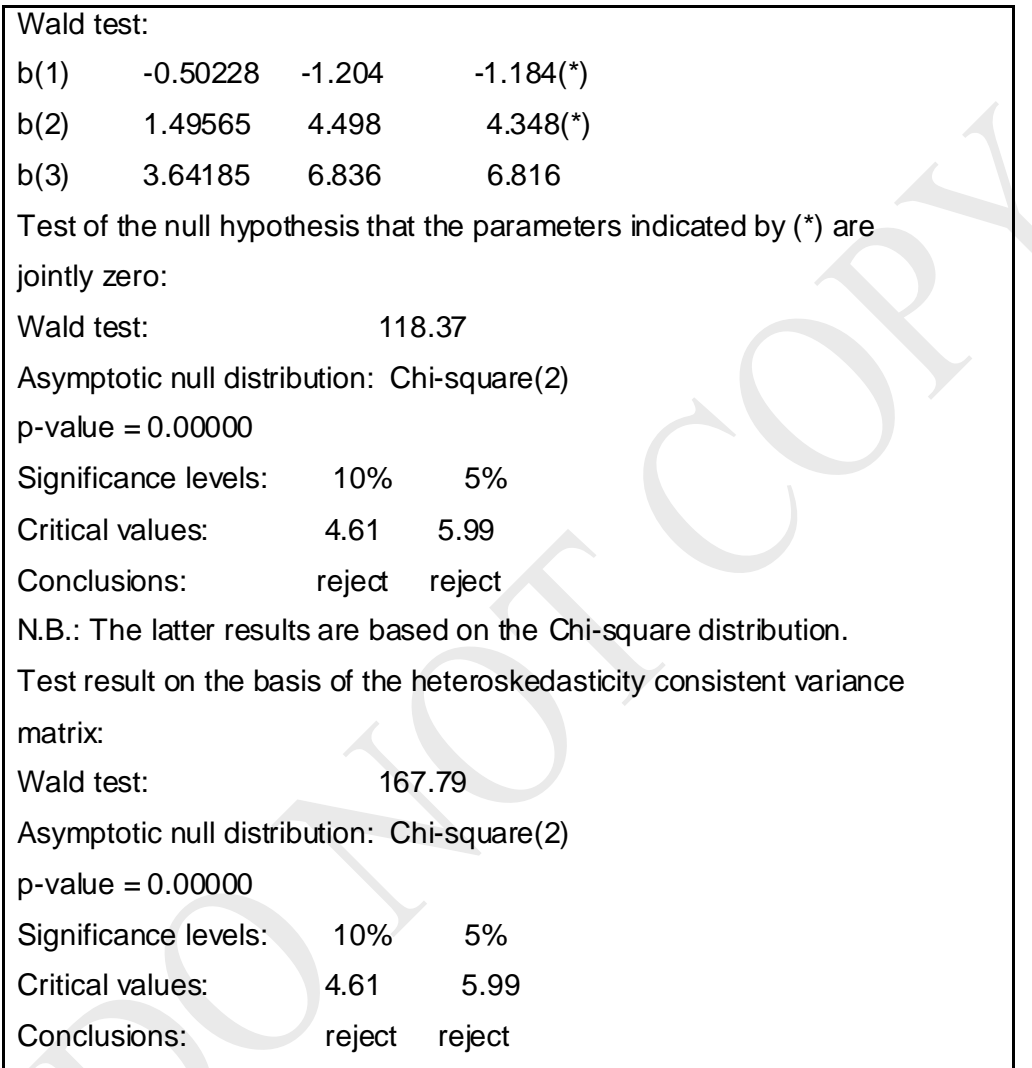

## Tabla 4. Resultados del test de Wald para  $\ H_{_0}$  :  $\beta_{_1}=\beta_{_2}=0$

El estadístico Wald para este test es 118.37, este estadístico sigue una distribución Chi-cuadrado con 2 grados de libertad. Dado que los valores críticos con nivel de significancia del 10% y 5% son respectivamente 4.61 y 5.99, entonces se puede rechazar la hipótesis nula que  $\,\beta_{\!_1}$  y  $\,\beta_{\!_2}$  son al mismo tiempo iguales a cero. (Note que el p-valor para el estadístico Wald es 0.000).

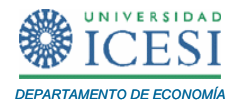

Ahora probemos la hipótesis [b\)](#page-35-1) . Para esto, haga clic en el botón "*More tests"*.

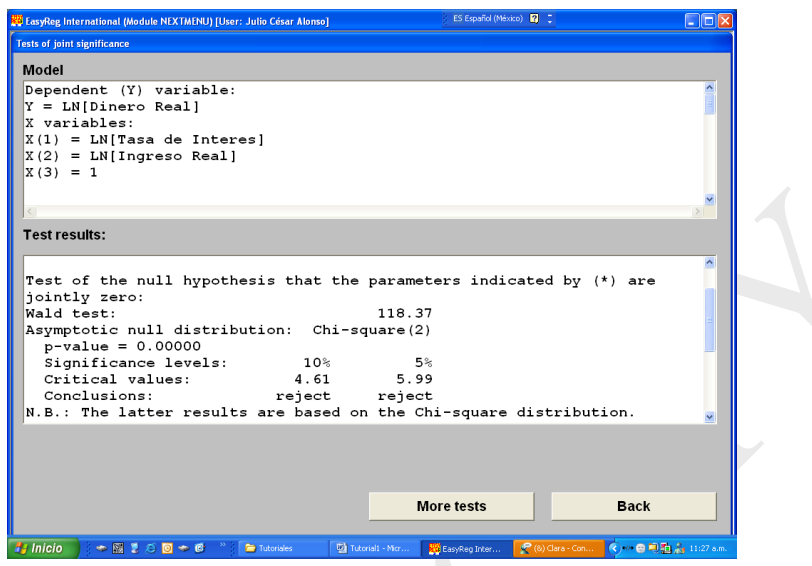

Seleccione los tres coeficientes haciendo doble clic sobre ellos y haga clic en el botón "*Test linear restrictions*".

Note que la  $H_0$  :  $\beta_1 + \beta_2 = 1$  y  $\beta_0 = 1$  se puede escribir de la forma  $R\beta = C$ , donde 1 1 0 0 0 1  $R = \begin{bmatrix} 1 & 1 & 0 \\ 0 & 0 & 1 \end{bmatrix}$ , 1 2 0 y 1 1  $C = \begin{bmatrix} 1 \\ 1 \end{bmatrix}$ . Además recuerde que los estimadores para  $\beta_0$ ,

 $\beta_1$  y  $\beta_2$  calculados por EasyReg son denominados como b(3), b(1) y b(2), respectivamente.

Volviendo a EasyReg, escoja la opción "*Wald test of linear parameters restrictions*", escoja los coeficientes involucrados y haga clic en botón "*Test linear restrictions*". El software requiere que escribamos cada una de las restricciones como una línea (es decir fila por fila de la matriz *R*), en la forma decir fila por fila de la matriz *R*), en la forma<br>  $c \ 1 \cdot b(1) + c \ 2 \cdot b(2) + c \ 3 \cdot b(3) + ... = c \ 0$ , así para la primera restricción (

l

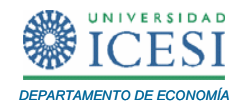

 $S_1 + \beta_2 = 1$ ) tenemos que  $c \ 0 \ = 1$ ,  $c \ 1 \ = 1$ ,  $c \ 2 \ = 1$  y  $c \ 3 \ = 0$ . Ahora escriba "1 1 1 0"<sup>8</sup> en la ventana "*Enter c(0) c(1) …. c(3) and …*".

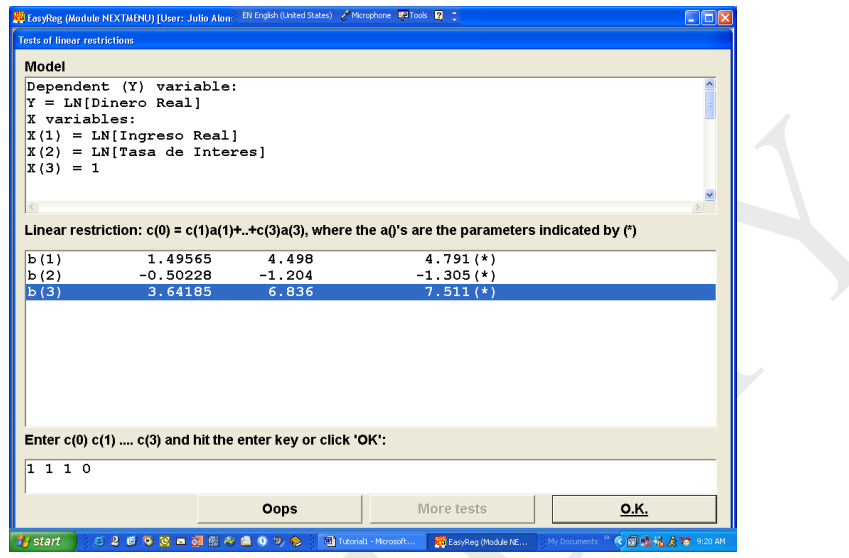

Haga clic en el botón "*OK*", e introduzca la siguiente restricción (  $\beta_{_0}$  = 1 ) de la siguiente manera: "1 0 0 1". Haga clic en el botón "*OK*" y nuevamente clic en el botón "*No more restrictions*".

<sup>&</sup>lt;sup>8</sup> No separe los números con comas u otro signo, sólo sepárelos con un espacio. Además asegúrese que escribe k+1 números. Siempre el primer número corresponderá al número a la izquierda del igual en la hipótesis nula, el segundo corresponde a la siguiente pendiente y así sucesivamente hasta el último número, que corresponde al intercepto.

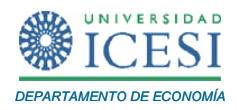

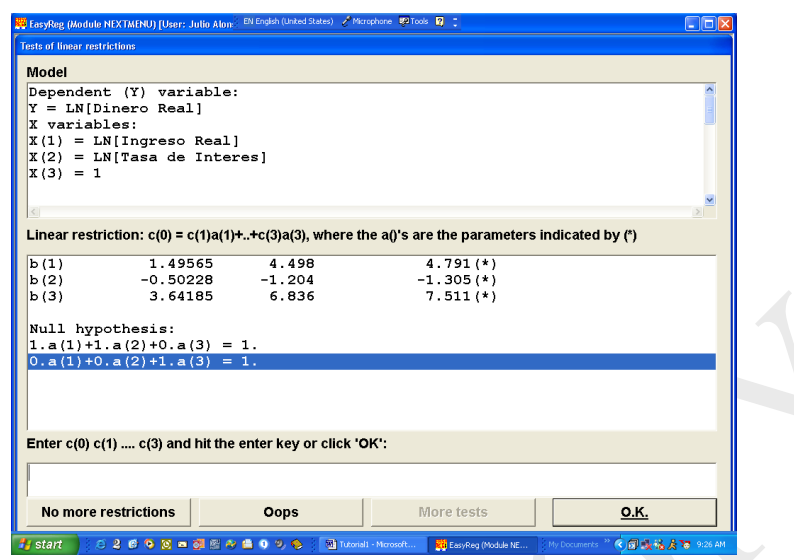

El resultado aparecerá en la siguiente ventana. Haga clic en el botón "*Back*". Los resultados de este cálculo se pueden ver en l[a Tabla 5](#page-40-0). Note que EasyReg escribe las correspondientes matrices R y C. En este caso el estadístico Wald es 49.32 que está distribuido Chi-cuadrado con 2 grados de libertad. Como los valores críticos con niveles de significancia 10% y 5% son 4.61 y 5.99, respectivamente, entonces podemos rechazar la hipótesis nula.

<span id="page-40-0"></span>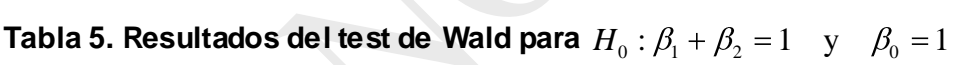

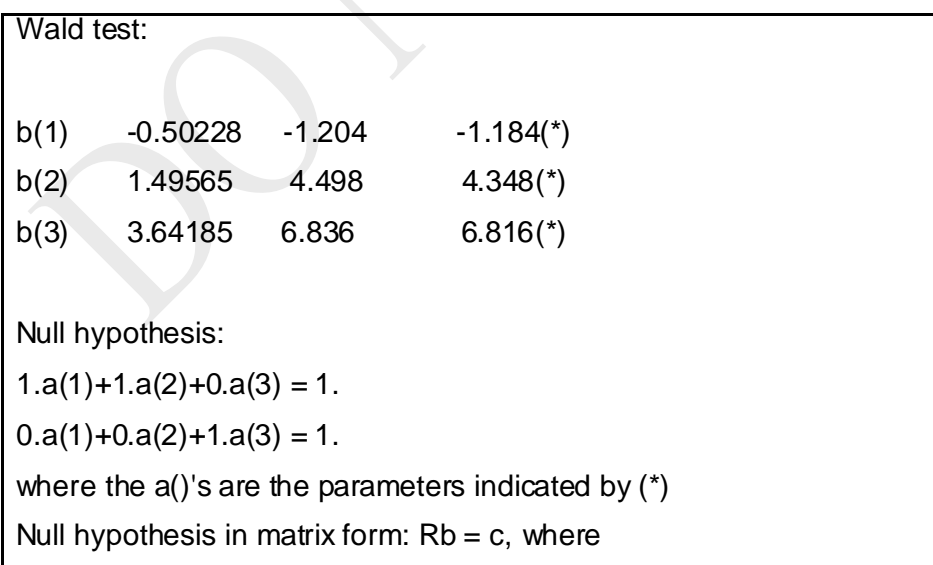

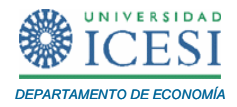

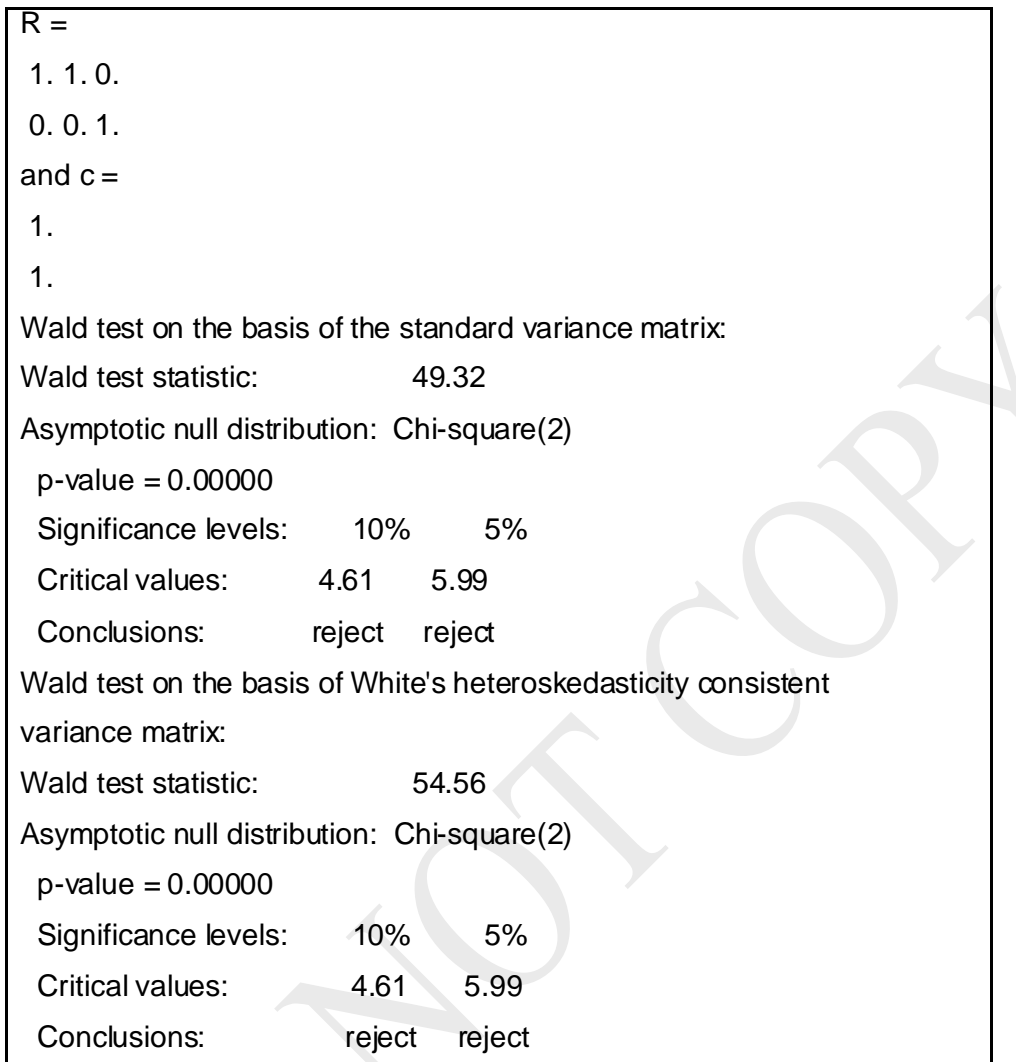

## **6 Referencias**

Gujarati D. (1997). *Econometría Básica 3ª Edición*. Mc.Graw Hill.

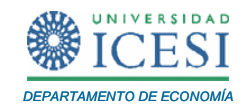

#### <span id="page-42-0"></span>**Apéndice 1. Guardando archivos en formato csv en Excel.**

Este apéndice describe los pasos necesarios para guardar un archivo de Excel en el formato de lectura requerido por EasyReg (csv). EasyReg lee los datos por filas. La primera fila corresponderá a los nombres de las variables que deben ir entre comillas y separados por punto y coma. La segunda fila contendrá los datos correspondientes a la primera observación de cada una de las variables. Estos datos deben estar separados por punto y coma y no van entre comillas. Al final de cada línea no debe existir ningún signo. En otras palabras el formato debe ser el siguiente:

"Nombre Variable  $X_1$ "; "Nombre Variable  $X_2$ ";......; "Nombre variable  $X_k$ "  $X_{1,1}$ ;  $X_{2,1}$ ; …;  $X_{k,1}$  $X_{1,2}$ ; $X_{2,2}$ ;...; $X_{k,2}$ 

…<br>………………

## $X_{1,n};X_{2,n};...;X_{k,n}$

Donde X<sub>i,j</sub> corresponde a la observación *j* de la variable X<sub>i</sub>. Para esto, prepare los datos en una hoja Excel de tal forma que cada una de las variables esté en una columna y la primera fila corresponda al nombre de cada variable. Es importante que los nombres de las variables estén en la primera fila de la hoja de Excel y adicionalmente la primera columna debe corresponder a la primera variable.

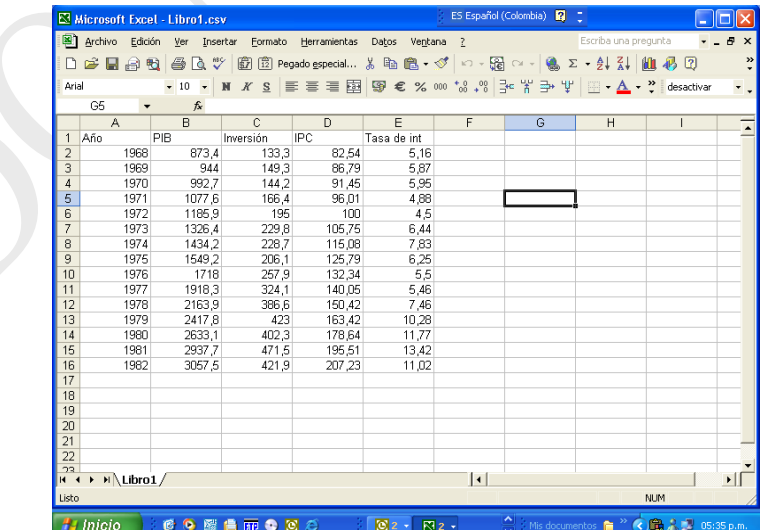

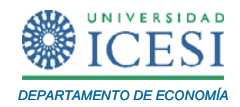

Además, es muy importante que los números correspondientes a los datos no contengan ningún tipo de formato de Excel; por ejemplo, no queremos tener datos como 22.223,4 o 12.3%. En caso de que su hoja contenga datos con algún tipo de formato, deberá quitar el formato seleccionando todos los datos y haciendo clic en "*Formato / Celdas*" y posteriormente escogiendo la pestaña correspondiente a "*número*" y escoja la opción "*General*".

Una vez los datos estén organizados, podemos grabarlos en el formato csv. Haga clic en "*Archivo / Guardar como*". En la ventana de diálogo que le aparecerá, identifique el fólder donde quiere guardar los datos.

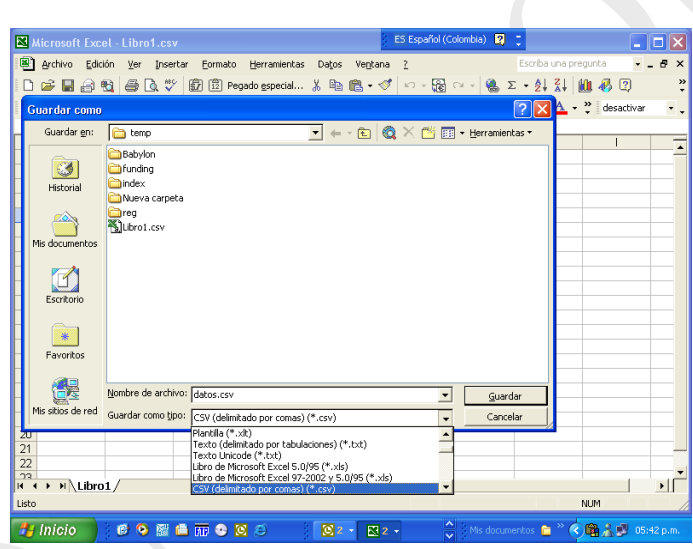

Asigne el nombre deseado para el archivo a crear en el espacio en blanco al lado de "*Nombre de Archivo*". Haga clic en el triángulo que está al lado del botón cancelar. Esto abrirá un menú donde están los diferentes formatos en que puede grabar el archivo. Busque la opción "*CSV (MS-DOS) (\*.CSV)*", y escójala haciendo un clic sobre ella. Haga clic en el botón "*Guarda*r". Los datos ya han sido grabados en el formato deseado.

Es posible que algunas versiones de Excel no guarden los datos exactamente en el formato requerido por EasyReg, por tanto necesitamos comprobar que el formato sea el

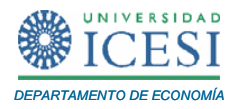

correcto. Para esto, abra el Bloc de notas ("*Inicio / Todos los Programas / Accesorios / bloc de notas*").

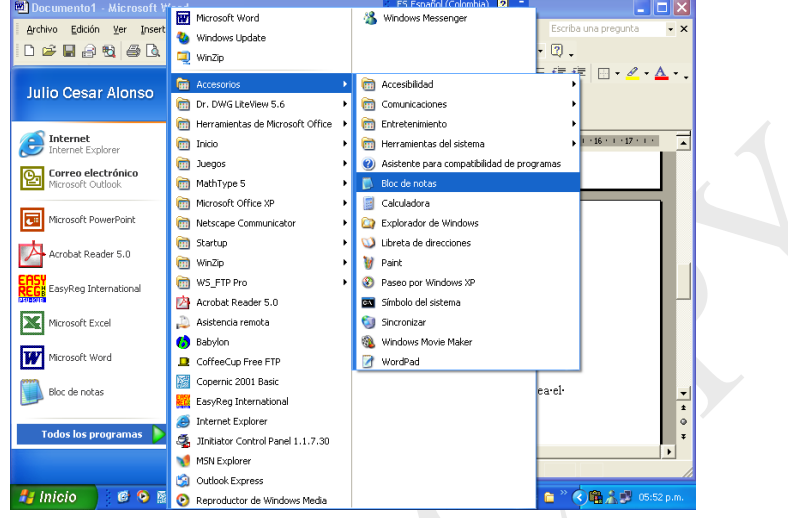

Abra el archivo csv que creó anteriormente. Verifique que los nombres de las variables estén entre comillas. En caso de que no lo estén, coloque estos nombres entre comillas. Además verifique que los decimales estén denotados con comas y no con puntos. En caso de que los decimales estén escritos con puntos y no con comas, puede cambiar todos los puntos por comas usando "Edición / Remplazar" (ver figura). Haga los cambios requeridos y guarde el archivo (edición/guardar).

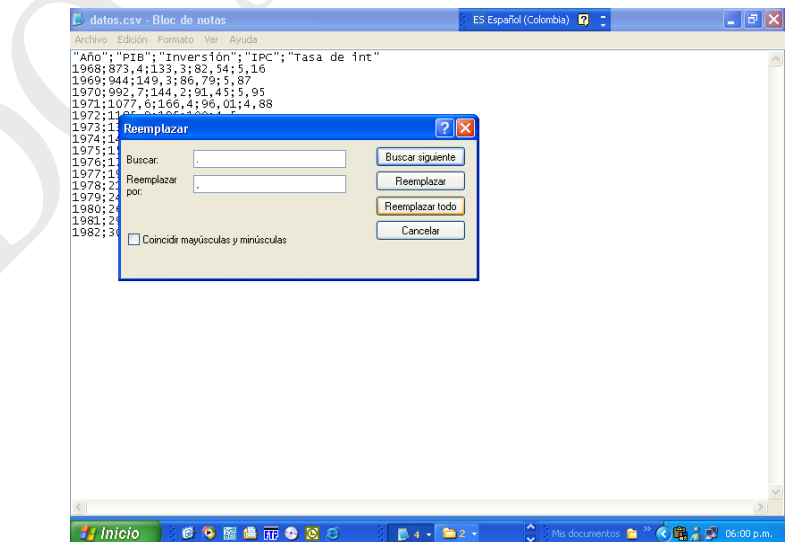

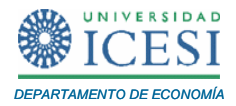

Finalmente usted deberá tener un archivo que se vea como en la siguiente gráfica.

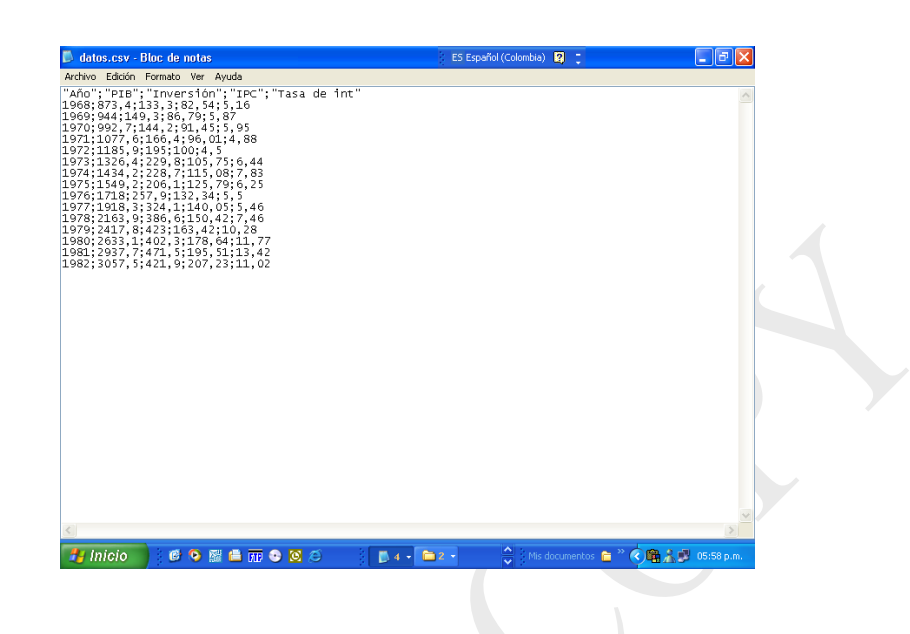